# **MANUAL PENGGUNAAN TEMA WORDPRESS UNIVERSITAS GADJAH MADA VERSI 2.0**

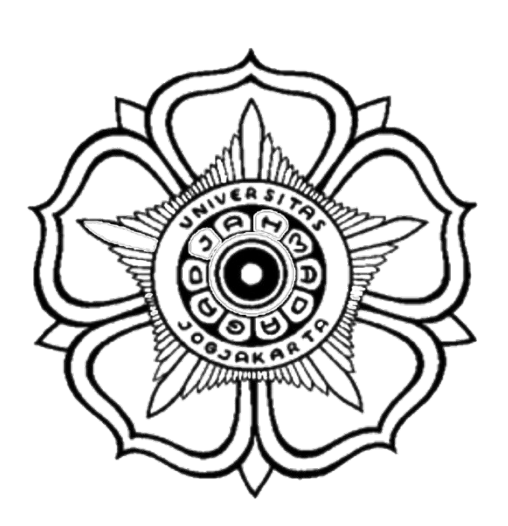

Oleh:

**PT Tonjoo Gagas Teknologi**

**2016**

# Daftar Isi

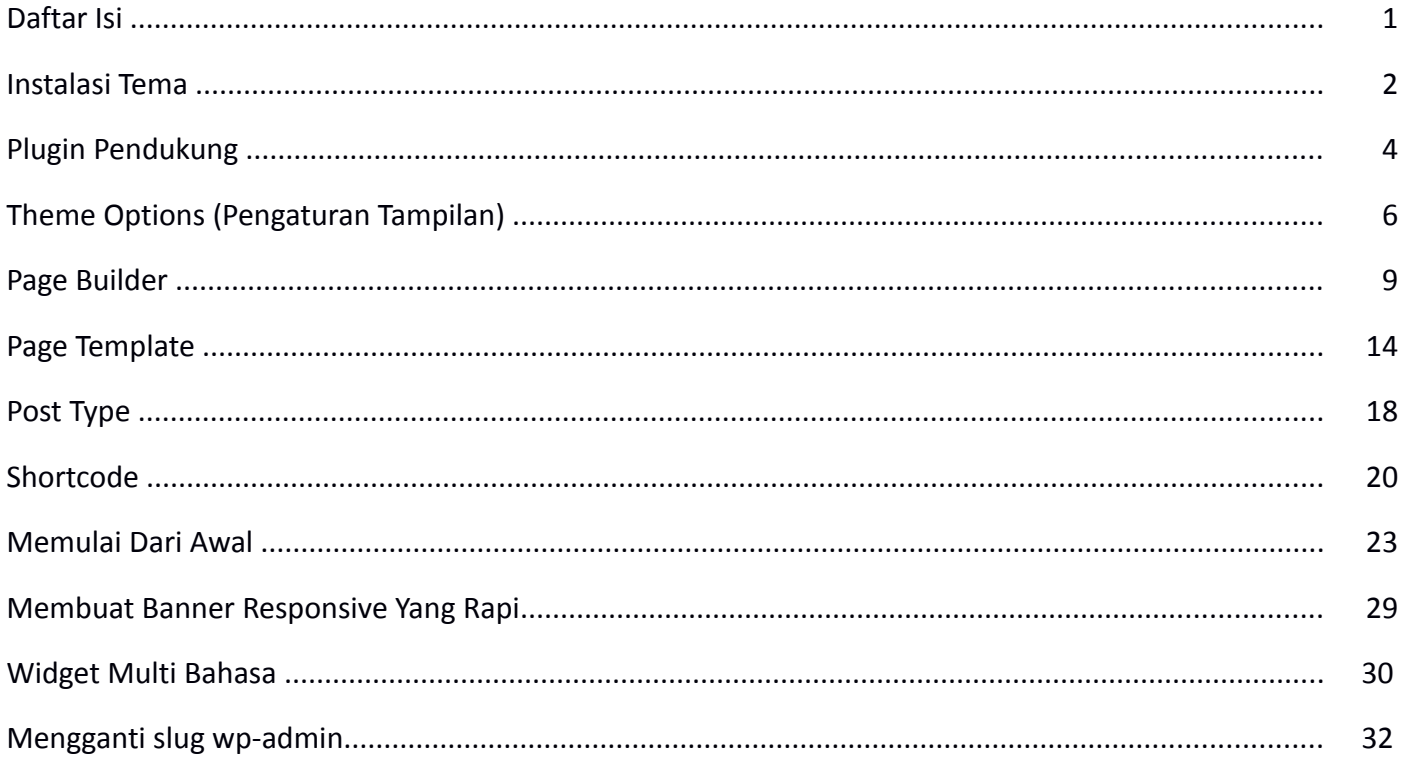

# INSTALASI TEMA

Untuk memasang Tema UGM pada Wordpress, yang dilakukan adalah sebagai berikut:

1. Pilih menu **Tampilan > Tema**, lalu klik tombol **Tambahkan Baru**

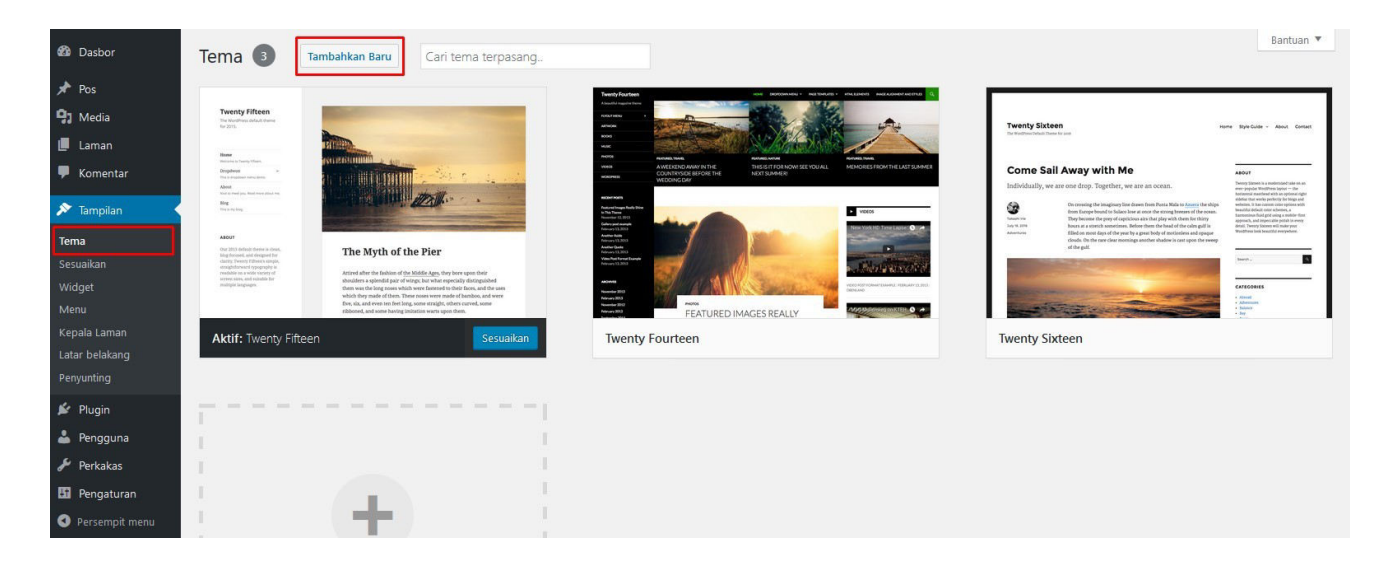

2. Pada laman **Tambahkan Tema**, klik tombol **Unggah Tema,** lalu unggah file **ugm-theme.zip** pada form yang telah disediakan, kemudian klik **Install Sekarang**.

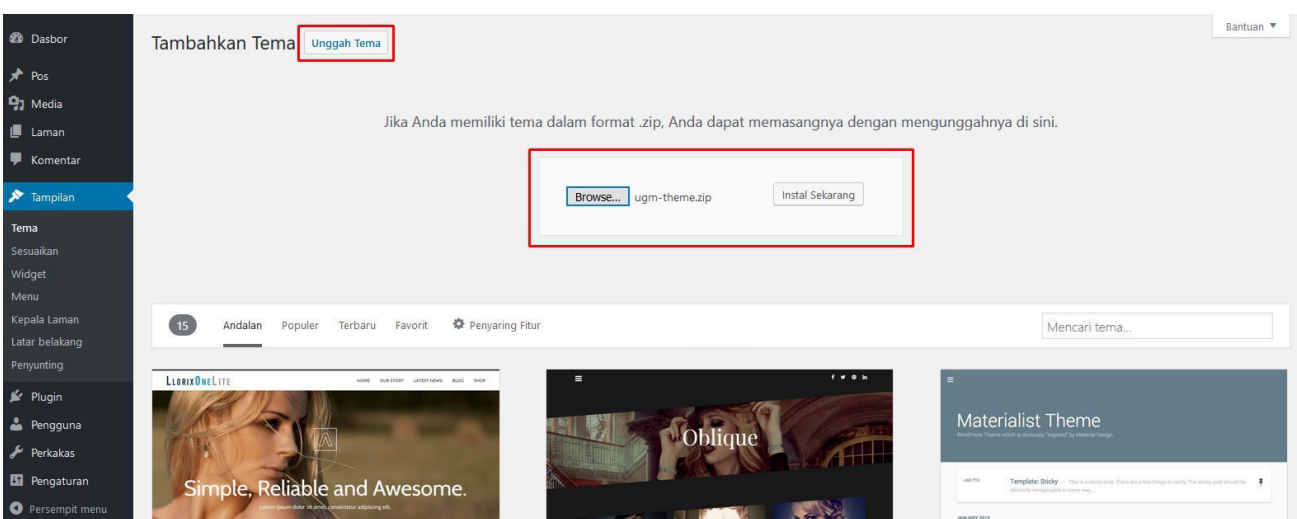

3. Wordpress akan melakukan proses instalasi. Setelah proses selesai, klik tautan **Aktifkan**.

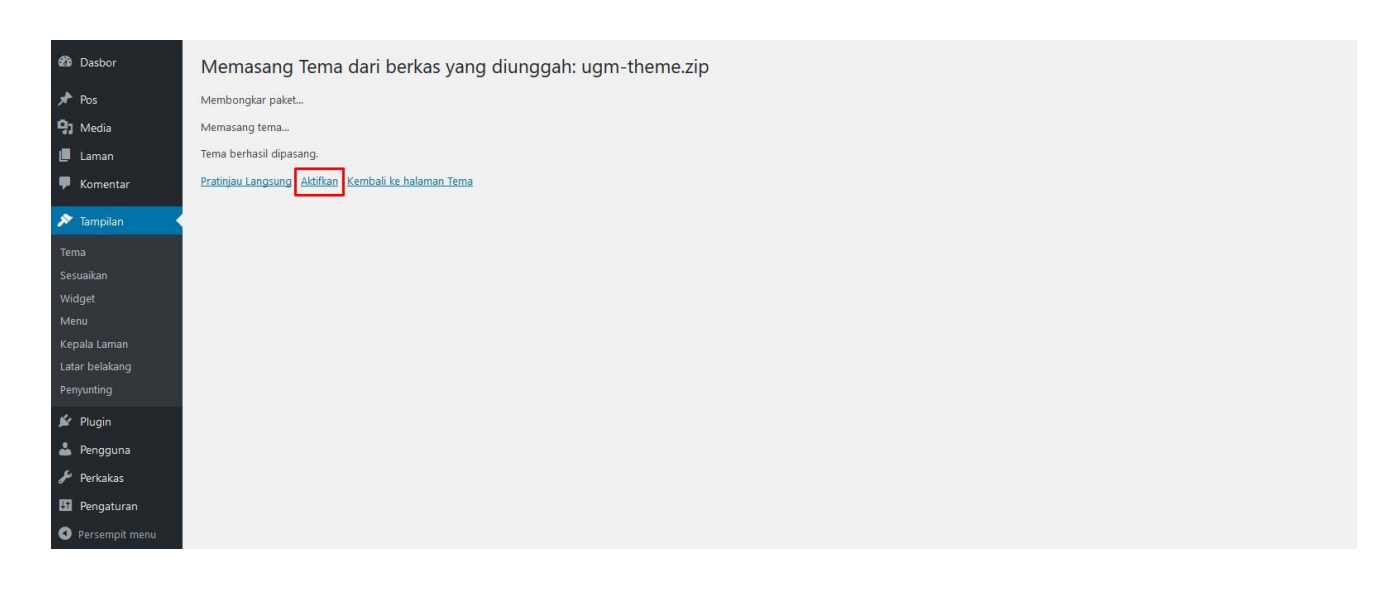

Setelah tema sukses terpasang, langkah selanjutnya adalah memasang *plugin* yang dibutuhkan dan disarankan oleh tema. Untuk mamasang *plugin-plugin* tersebut, klik tautan **Mulai memasang plugin** pada *notification bar* yang tampil.

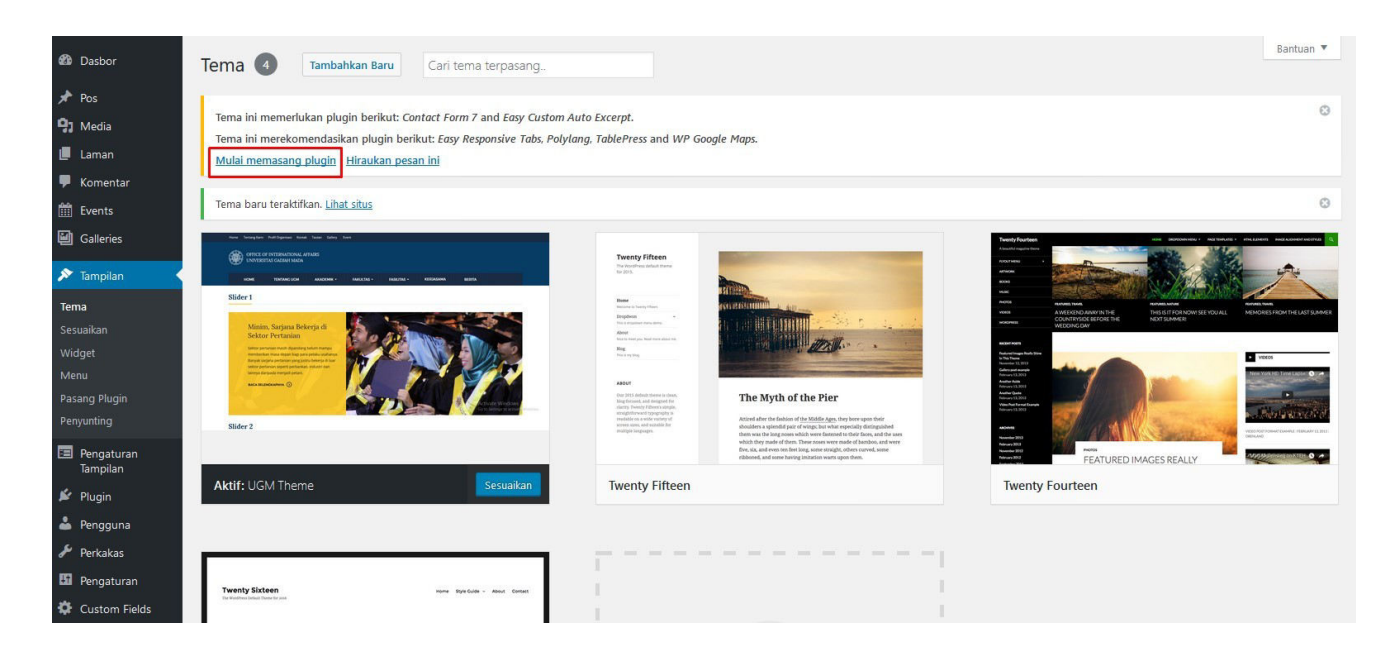

# PLUGIN PENDUKUNG

Terdapat 7 *plugin* yang sudah disertakan ke dalam paket tema. Beberapa dari *plugin* tersebut harus dipasang agar semua fitur dalam tema dapat bekerja dengan optimal. Sedangkan beberapa lainnya bersifat opsional untuk dipasang tergantung kebutuhan. *Plugin-plugin* tersebut antara lain:

#### **Easy Responsive Tab**

*Plugin* ini digunakan untuk membuat tampilan *multi-tab*. Dapat dipasang jika dibutuhkan. Dapat dipelajari lebih lanjut:<https://wordpress.org/plugins/easy-responsive-tabs/>

#### **Polylang**

*Plugin* ini digunakan memberikan dukungan multi Bahasa pada situs. Dapat dipelajari lebih lanjut pada:<https://wordpress.org/plugins/polylang/>

# **TablePress**

*Plugin* ini memudahkan penulis untuk membuat table pada isi pos. Dapat dipelajari lebih lanjut pada:<https://wordpress.org/plugins/tablepress/>

# **WP Google Maps**

*Plugin* ini digunakan untuk menambahkan peta dari Google untuk poin tertentu pada laman. Dapat dipelajari lebih lanjut pada:<https://wordpress.org/plugins/wp-google-maps/>

# **Contact Form 7**

*Plugin* ini digunakan untuk membuat form kontak. *Plugin* ini diperlukan oleh tema untuk membuat laman kontak. Dapat dipelajari lebih lanjut pada: https://wordpress.org/plugins/contact-form-7/

#### **Easy Custom Auto Excerpt**

Plugin ini diperlukan oleh tema untuk membuat excerpt secara otomatis dan dapat dikustomisasi, sehingga situs akan terlihat lebih rapi. Dapat dipelajari lebih lanjut pada: https://wordpress.org/plugins/easy-custom-auto-excerpt/

#### **WP Maintenance Mode**

*Plugin* ini berguna ketika situs sedang dalam masa pemeliharaan. Dapat dipelajari lebih lanjut pada: https://wordpress.org/plugins/wp-maintenance-mode/

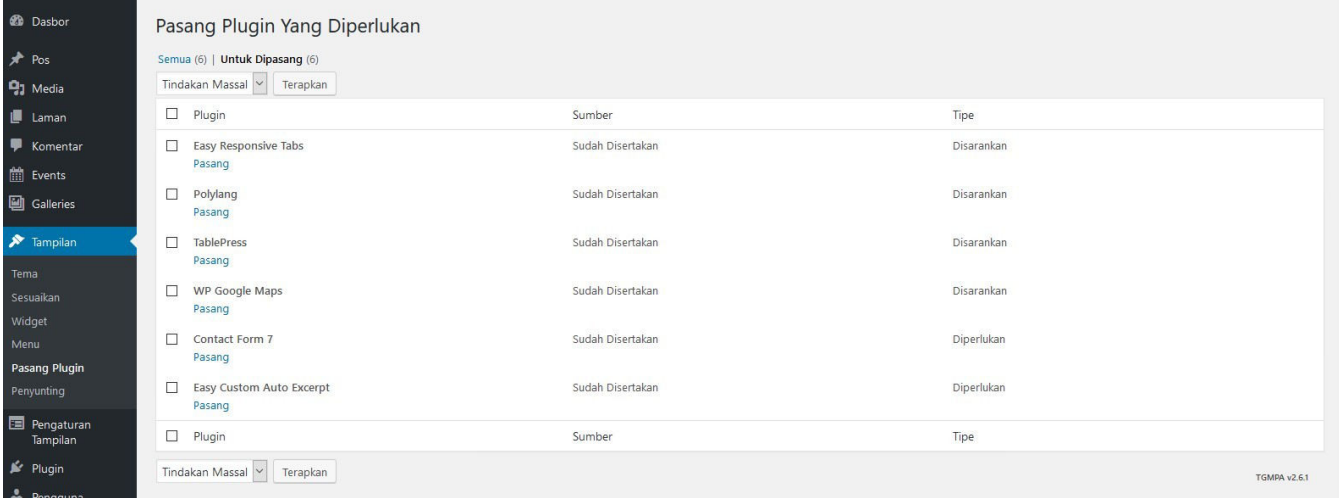

Plugin yang harus dipasang mempunyai tipe **Diperlukan**. Pasang dan aktifkan *plugin* yang diperlukan dan dibutuhkan saja dengan melakukan klik pada tautan **Pasang** pada tiap-tiap *plugin*, atau dapat juga dengan melakukan **Tindakan Masal**.

# THEME OPTIONS (PENGATURAN TAMPILAN)

Theme Options merupakan menu yang digunakan untuk mengatur tampilan situs secara keseluruhan. Ada beberapa opsi yang dapat diatur melalui menu ini.

#### **Favicon**

Favicon merupakan gambar/icon yang muncul pada *tab browser*. Untuk mengganti gambar ini, cukup dengan mengunggah file gambar pada kolom masukan yang sudah disediakan.

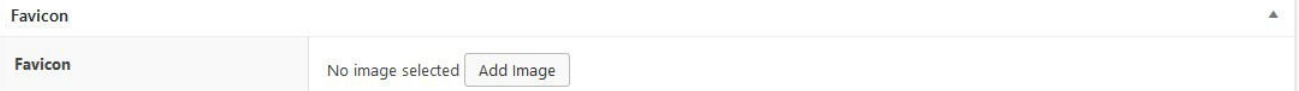

#### **Header**

Pengaturan ini digunakan untuk mengatur tata letak *header* atau bagian kepala situs. Pengaturan ini antara lain terdiri dari bentuk/model header yang dapat dipilih dari 2 pilihan, gambar logo yang ditampilkan pada header, teks disamping logo, dan opsi untuk menampilkan atau tidaknya kolom pencarian pada header.

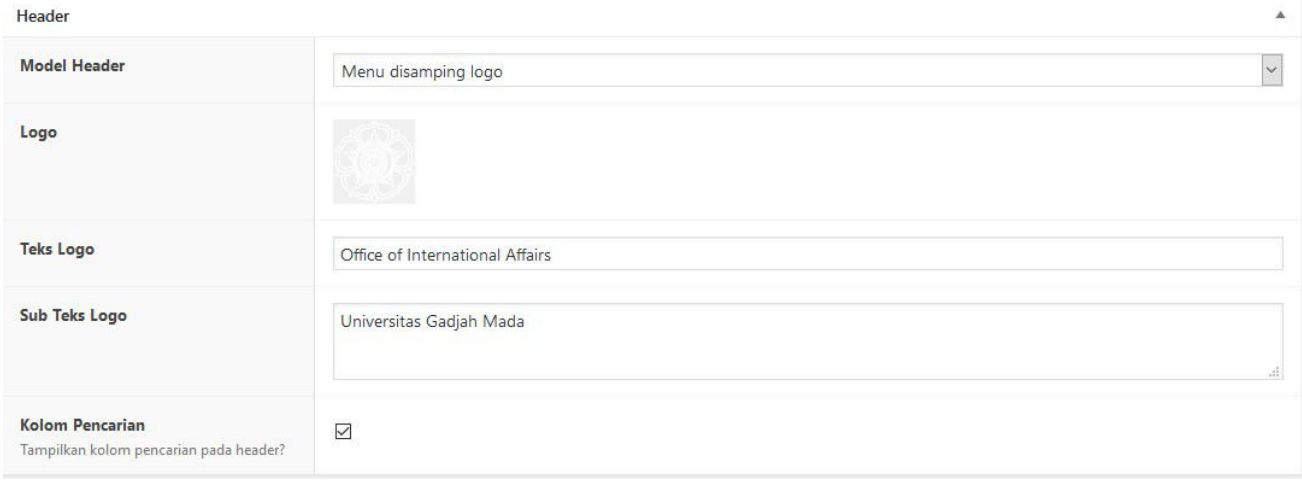

#### **Corak**

Opsi ini digunakan untuk mengubah corak warna situs. Tema UGM sendiri terdiri dari 5 warna, yaitu warna utama, background primer hingga tersier, dan warna kuning. Untuk mengganti salah satu warna, cukup dengan mengklik **Pilih Warna** dan memilih warna yang diinginkan.

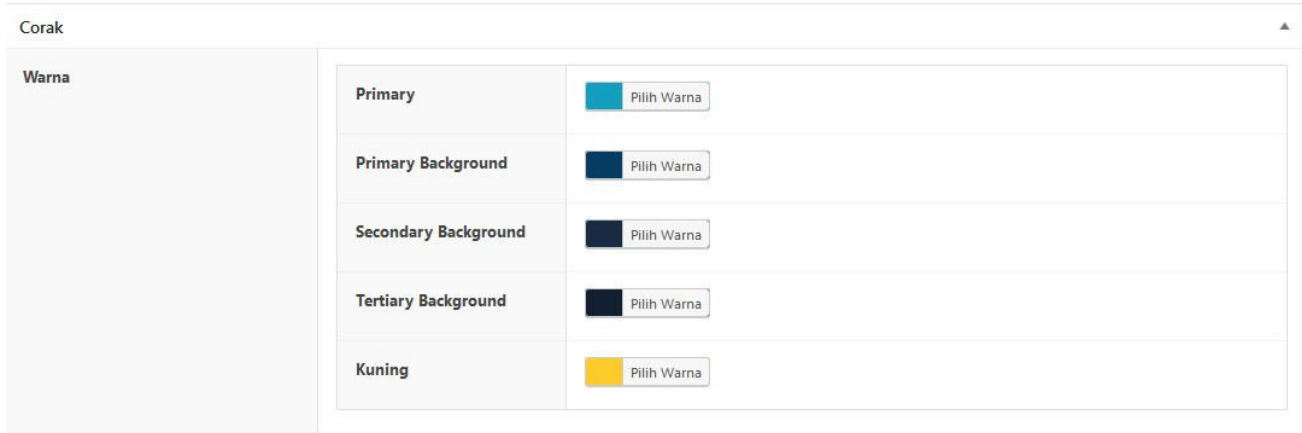

# **Footer**

Sama dengan *Header*, opsi ini juga digunakan untuk mengatur apa yang akan ditampilkan pada bagian *footer* atau kaki situs. Opsi yang dapat diganti antara lain logo, teks di bawah logo, dan teks hak cipta pada bagian paling bawah situs.

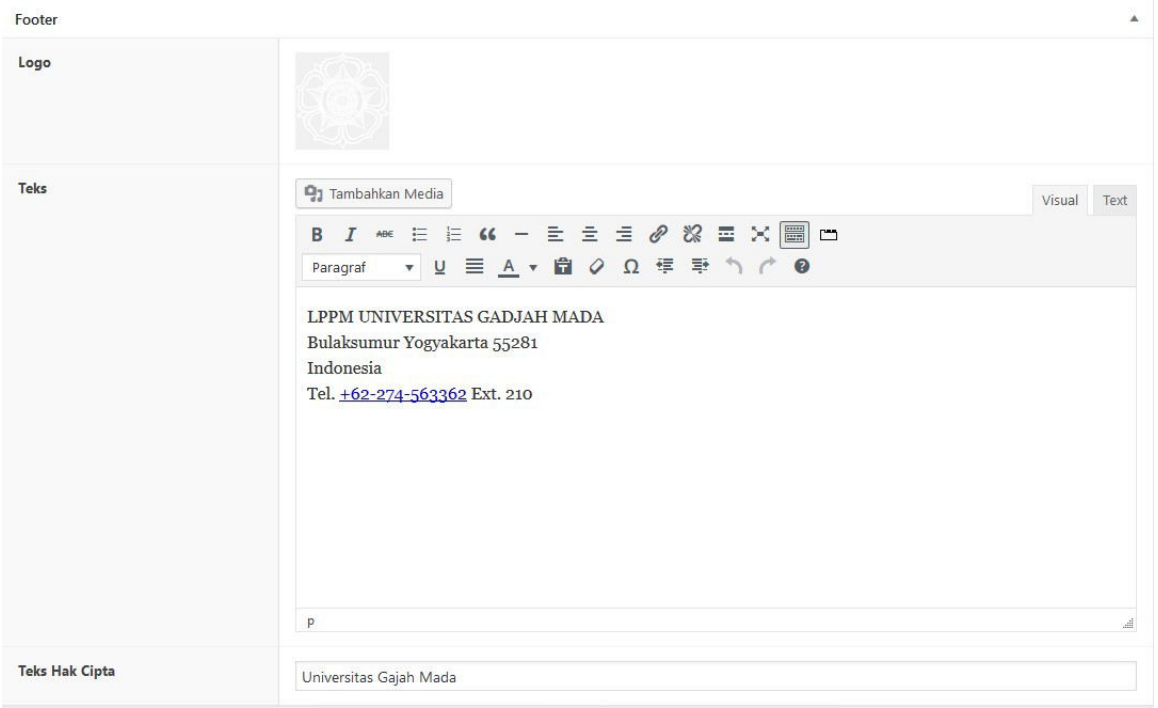

#### **Pengaturan SEO**

Digunakan untuk mengoptimalkan *Search Engine Optimization*, dimana opsi ini akan mengatur bagaimana situs akan ditampilkan pada mesin pencarian dan social media. Jika opsi Judul dan Deskripsi Kustom aktif, maka situs akan menampilkan judul dan deskripsi pada mesin pencarian yang dapat diatur secara kustom tiap halaman. Namun jika tidak aktif, maka situs akan menampilkan judul dan deskripsi yang telah di-*generate* oleh system. Sedangkan opsi **Open Graph** dan VCard digunakan untuk menampilkan data yang akan diambil oleh Facebook dan Twitter, sehingga ketika artikel pada situs dibagikan pada media social tersebut, yang akan ditampilkan adalah judul dan deskripsi yang telah dikustom.

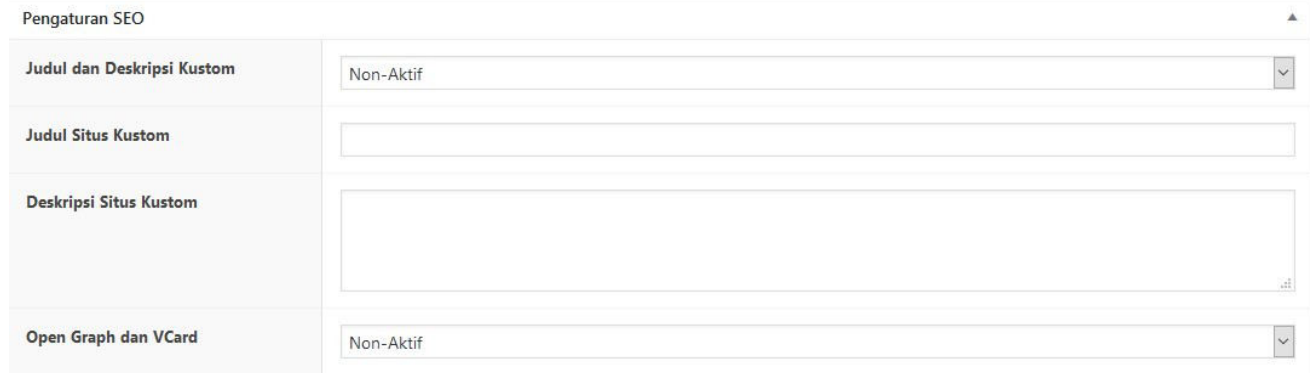

#### **Tata Letak**

Opsi ini digunakan untuk mengatur tata letak situs secara keseluruhan. Pilihan yang disediakan antara lain sidebar pada sebelah kanan, sidebar pada sebelah kiri, sidebar pda sebelah kiri dan

kanan, dan tanpa sidebar. Secara *default*, tampilan situs akan memiliki sidebar pada sebelah kanan. Opsi ini juga dapat diatur pada masing-masing halaman.

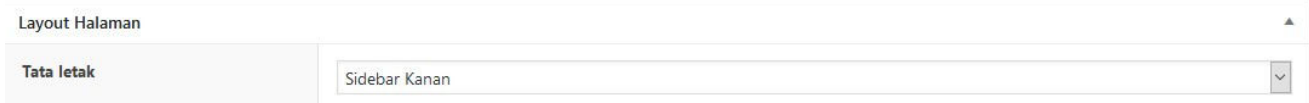

# **Kustomisasi**

Opsi ini digunakan untuk memberi *style* dan *script* tambahan yang dibutuhkan dan belum tersedia pada tema.

# PAGE BUILDER

Salah satu fitur yang terdapat pada tema UGM ini adalah **Tonjoo Page Builder**. Fitur ini memungkinkan penulis untuk membuat laman dengan elemen-elemen yang telah disediakan, seperti *slider, post list,* dan lain-lain.

Untuk menggunakan fitur ini, Tukup dengan memilih tab **Page Builder** ketika membuat laman baru.

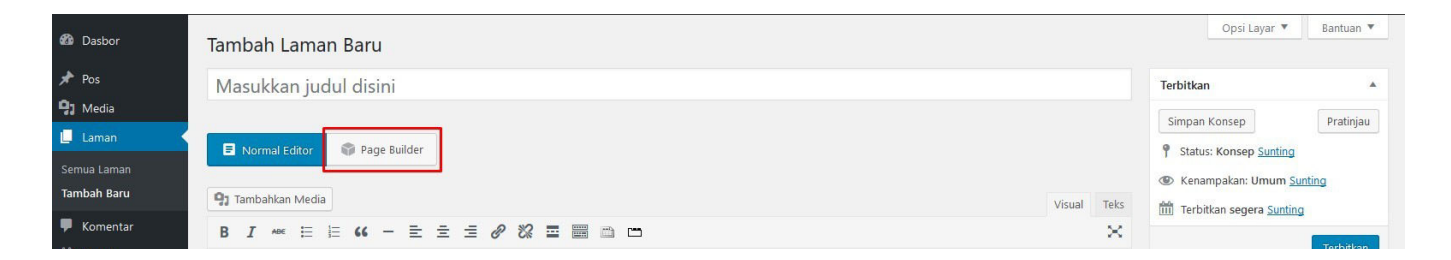

Jika tab ini aktif, maka akan muncul beberapa tombol seperti Template, Custom CSS dan Add Row. Template digunakan untuk memilih *preset* (jika tersedia), mengimpor *preset* atau mengekspor *preset*. Custom CSS digunakan untuk menambah CSS jika diperlukan.

Page Builder memiliki konsep *row* (baris) dan *column* (kolom), dimana tampilan halaman akan dibagi ke dalam beberapa baris atau *section*, dan tiap *section* akan memiliki beberapa kolom. Untuk membuat *section* baru, klik Add Row. Maka section baru akan muncul.

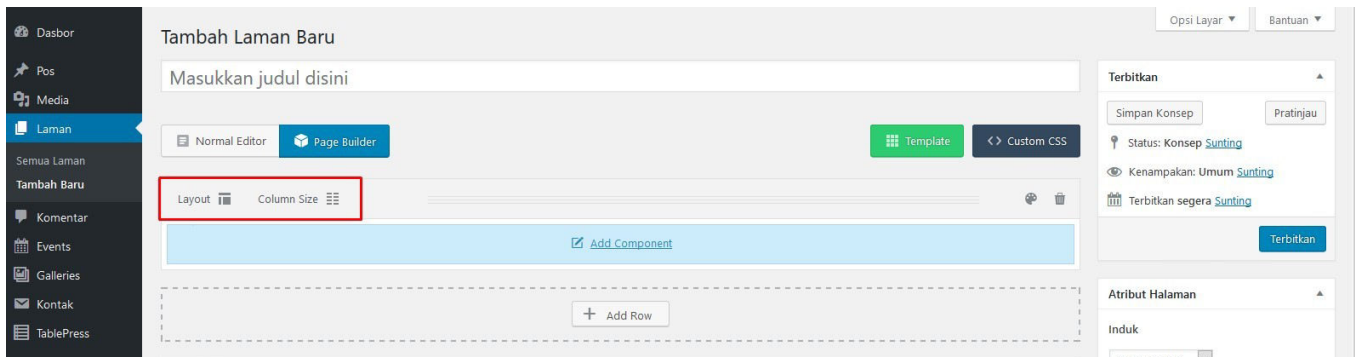

Section baru yang dibuat secara *default* akan memiliki 1 kolom. Jika ingin menambah kolom baru, klik Layout pada sebelah kiri atas *section*. Maka sebuah *popup* akan muncul dengan 6 pilihan *layout* yang tersedia.

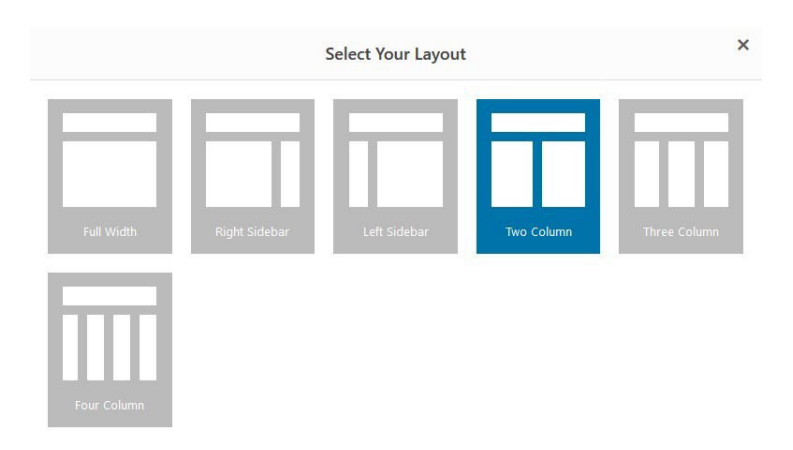

Distribusi kolom pada tiap *section* akan menggunakan skala 12 *grid*. Itu artinya, jika *section* memiliki 2 kolom dan tiap kolom memiliki lebar 6 *grid*, maka kedua kolom tersebut memiliki lebar yang sama. Untuk mengatur lebar kolom tersebut, dapat dengan mengklik **Column Size** pada sebelah kiri-atas

section. Sebuah *popup* baru akan muncul dengan pilihan yang berbeda-beda tergantung dengan *Layout* yang telah dipilih sebelumnya.

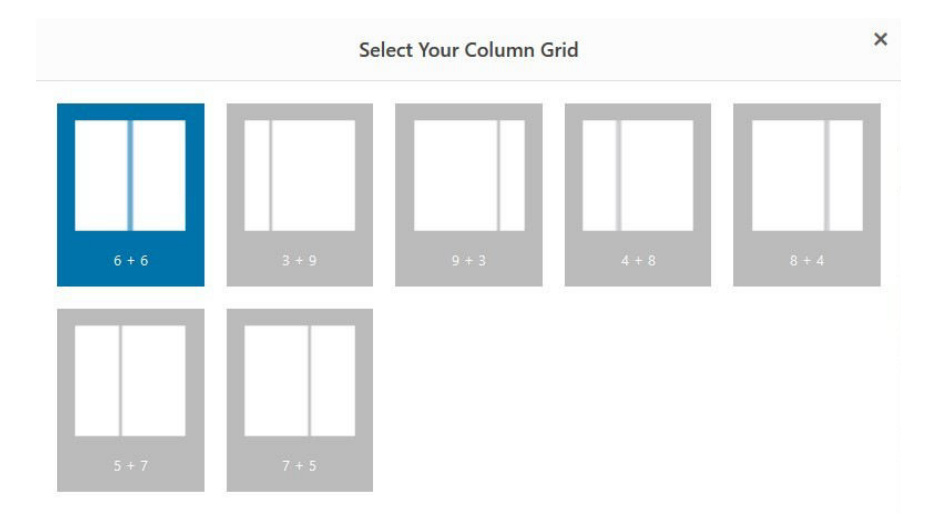

Jika *layout* dan lebar kolom telah diatur, maka masing-masing kolom pada *section* tersebut dapat ditambahkan komponen.

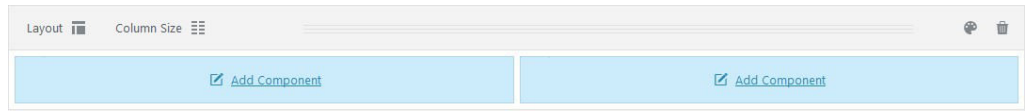

Klik **Add Component** untuk menambahkan komponen pada *section*. Terdapat banyak pilihan komponen yang telah disediakan oleh Page Builder ini.

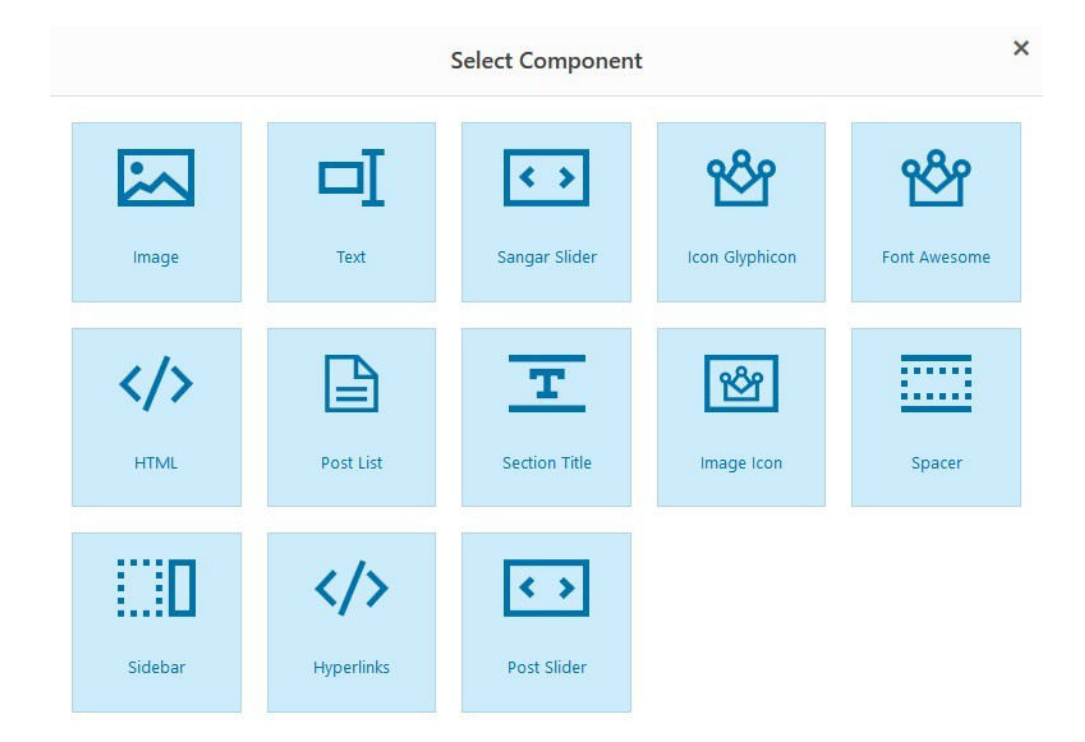

# *IMAGE*

Komponen ini digunakan untuk menampilkan gambar pada *section* yang dipilih.

# *TEXT*

Komponen ini digunakan untuk menampilkan teks pada *section* yang dipilih.

# *SANGAR SLIDER*

Komponen ini digunakan untuk menampilkan *slider* dari *plugin* Sangar Slider jika *plugin* tersebut tersedia dan aktif.

# *ICON GLYPHICON, FONT AWESOME, DAN IMAGE ICON*

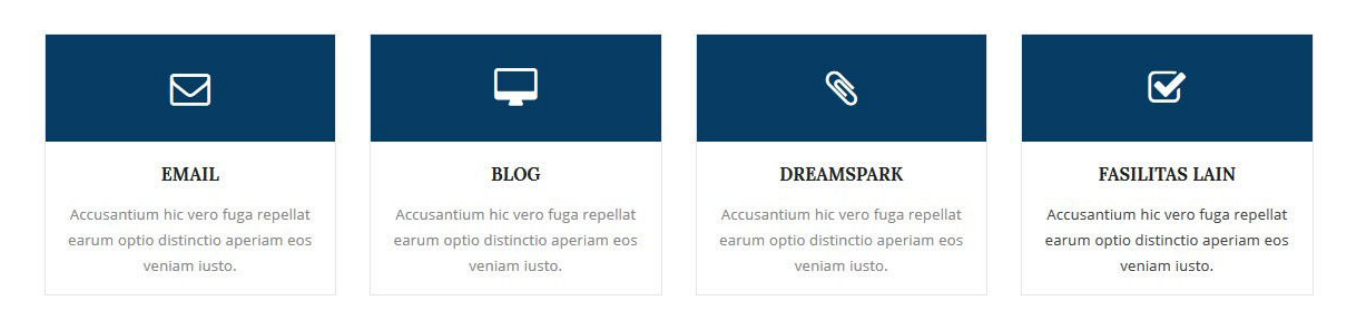

3 komponen ini digunakan untuk menampilkan gambar/icon yang disertai teks dan *link*. Yang membedakan dari ketiga komponen ini adalah jika Glyphicon memiliki pilhan *icon* dari set Glyphicon, Font Awesome memiliki pilihan set *icon* dari Font Awesome, serta Image Icon yang gambar/*icon* dapat kita set sendiri.

# *HTML*

Komponen ini digunakan untuk memasukkan elemen HTML ke dalam *section*.

# *POST LIST*

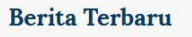

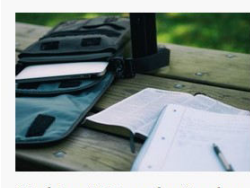

Direktorat Sistem dan Sumber Daya Informasi (DSSDI)  $\omega$ 

Memasuki tahun ketiga kiprah LPDP<br>sebagai pembuka tahun 2015 berinisiatif mendakan sejumlah kegiatan untuk mempertegas kehadiran layanan kelembagaan LPDP bagi .<br>nasyarakat Indonesia

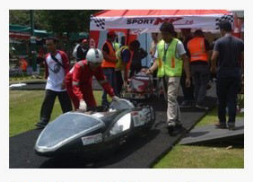

Kembalinya 'Si Pitung' dalam Kontes Mobil Hemat Energi  $QQ$ Kontes Mobil Hemat Energi (KMHE)

yang diselenggarakan Universitas Gadiah Mada di kompleks Candi Prambanan memasuki hari kedua, Kamis (3/11). Sebanyak 59 mobil yang terdiri dari 2 jenis mobil, urban

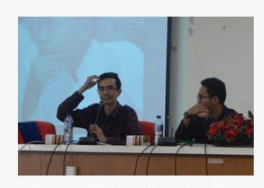

Diskusi SOREC Mengajak Kaum Muda Menafsirkan Kembali Semangat Sumpah Pemuda  $Q_{02}$ Terinspirasi pekik kaum muda yang mengakui pentingnya bertumpah darah<br>yang satu, berbangsa yang satu, dan<br>berbahasa yang satu, Social Research Center (SOREC) Departemen Sosiologi FISIPOL UGM menggelar

Komponen Post List merupakan komponen yang akan menampilkan beberapa artikel yang terpilih dengan tampilan yang dapat disesuaikan.

# *MANUAL PENGGUNAAN TEMA WORDPRESS UNIVERSITAS GADJAH MADA VERSI 2.0*

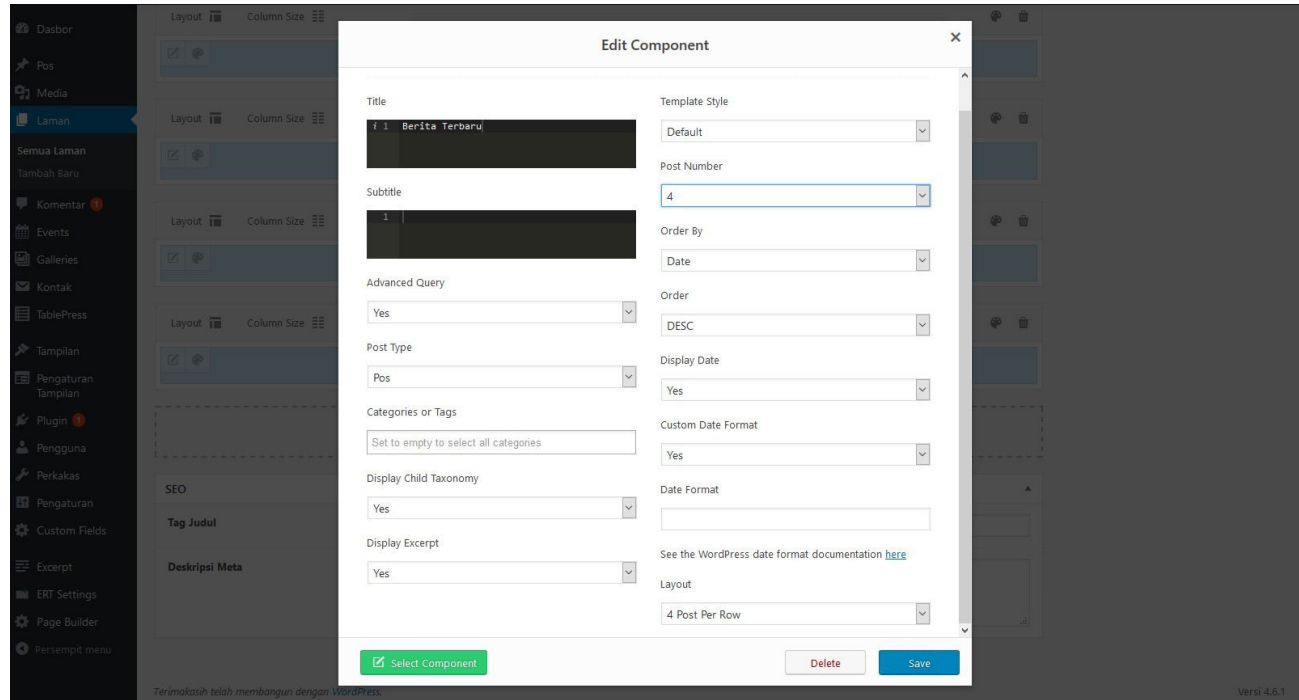

- Kolom **Title** digunakan untuk memberi judul pada *section* ini. Dapat dikosongkan.
- Kolom **Post Type** digunakan untuk memilih jenis *post type* yang akan ditampilkan. Pilihan *post type* yang dapat dipilih antara lain **Pos**, **Event**, dan **Gallery**. Tampilan *section* ini akan menyesuaikan dengan *post type* yang dipilih.
- Kolom **Display Excerpt** merupakan opsi untuk menampilkan *excerpt* (kutipan) atau tidak.
- Kolom **Template Style** digunakan untuk memilih tampilan *post list*. Pilihan yang dapat digunakan antara lain **Default** (bentuk kolom), **Horizontal** (bentuk memanjang), dan **Tanpa Gambar**.
- Kolom Post Number digunakan untuk mengatur berapa artikel yang akan dimunculkan.
- Kolom **Layout** digunakan untuk mengatur berapa jumlah kolom (jika Template Style default / tanpa gambar)

# *SECTION TITLE*

Komponen ini digunakan untuk menampilkan judul *section*.

# *SPACER*

Komponen ini digunakan untuk memberikan jarak antara *section* sebelumnya dan *section* setelahnya.

# *SIDEBAR*

Komponen ini digunakan untuk menampilkan sidebar situs yang dapat berisi *widget-widget*.

# *HYPERLINKS*

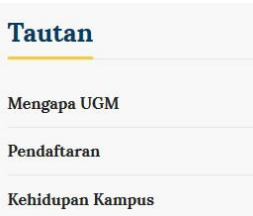

Komponen ini digunakan untuk membuat baris menu.

# *POST SLIDER*

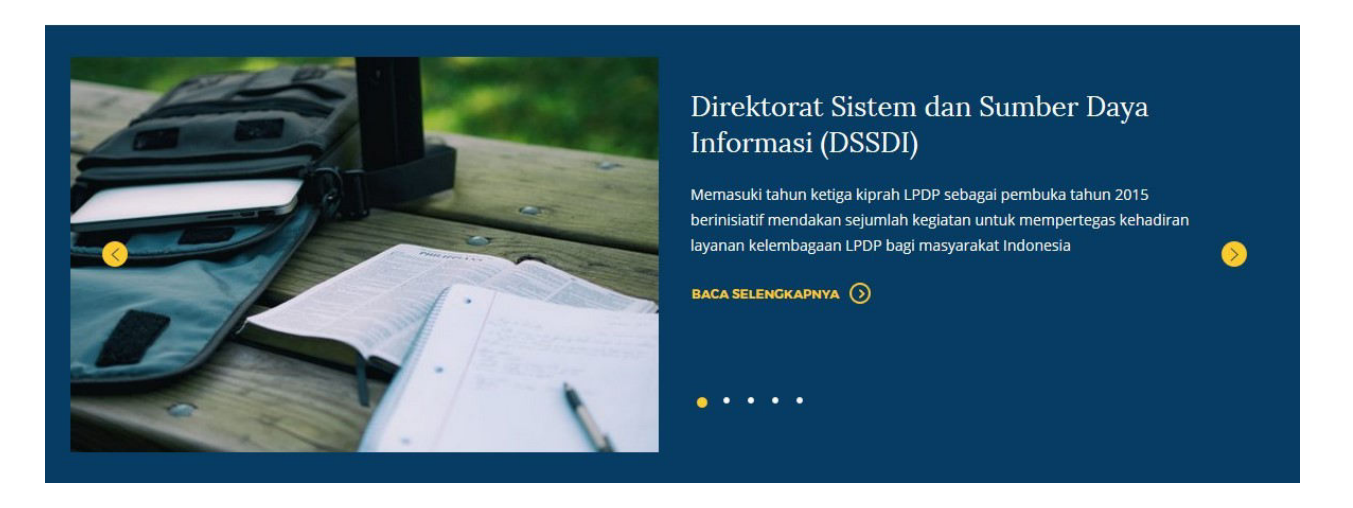

*Post Slider* memiliki fungsi yang hampir sama dengan *Post List*. Namun berbeda dengan Post List, Post Slider dapat digunakan untuk menampilkan pos ke dalam bentuk *slider*. Opsi pengaturan untuk komponen ini pun sama dengan Post List, namun memiliki pilihan *Template Style* yang berbeda.

# PAGE TEMPLATE

Tema UGM memiliki beberapa *page template* untuk digunakan untuk membuat laman yang memiliki tampilan khusus. Antara lain laman kontak, susunan direksi, serta direktori situs.

# *KONTAK*

- Sebelum membuat laman kontak, *plugin* **Contact Form 7** harus sudah terpasang dan aktif, karena *plugin* ini akan digunakan untuk membuat form yang akan ditampilkan pada laman kontak.
- Untuk membuat form, pilih menu **Kontak > Contact Forms**.
- Pada laman **Contact Forms**, Anda dapat membuat form baru atau menyunting form yang telah ada. Sebagai contoh, kita akan menyunting form yang sebelumnya telah disediakan oleh *plugin*. Klik tautan **Sunting** pada form "Contact form 1".

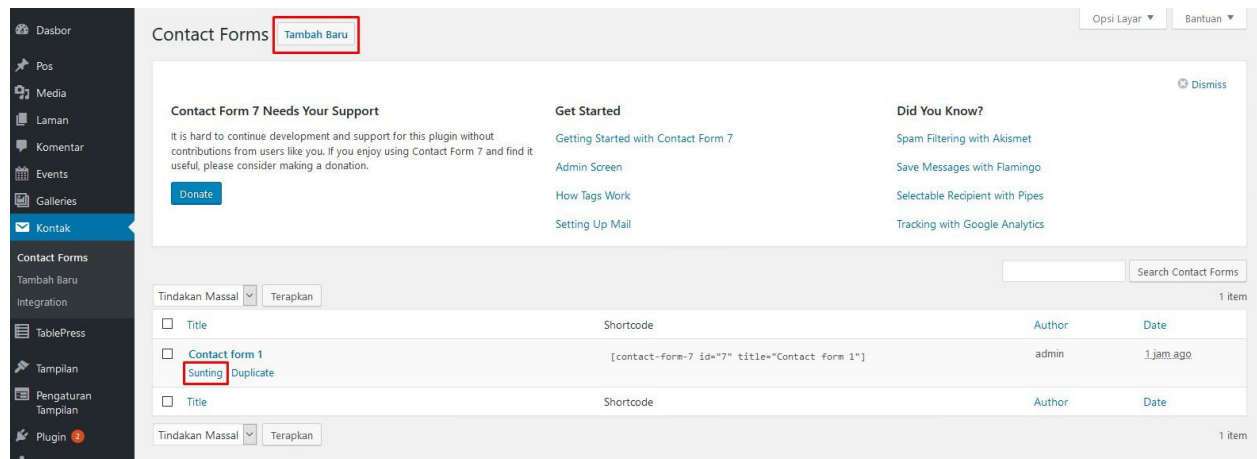

 Pada laman **Edit Contact Form**, Anda dapat membuat form dengan memilih *field* yang disediakan ke dalam *editor*. Struktur form yang disarankan dapat dilihat pada gambar berikut.

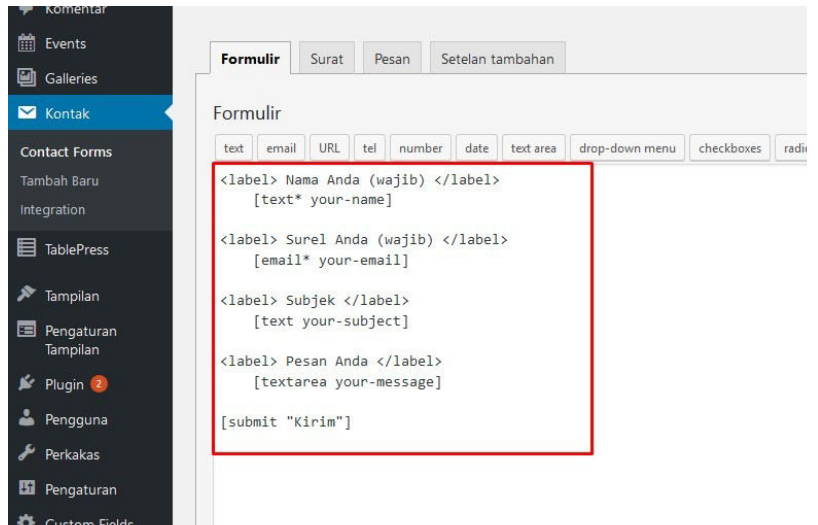

- Masih pada laman **Edit Contact** Form, selanjutnya pindah ke tab **Surat**.
- Laman ini digunakan untuk mengatur isi email notifikasi dan kemana email tersebut ditujukan. Email notifikasi ini akan dikirimkan setelah terdapat pengunjung situs yang mengisi form kontak.

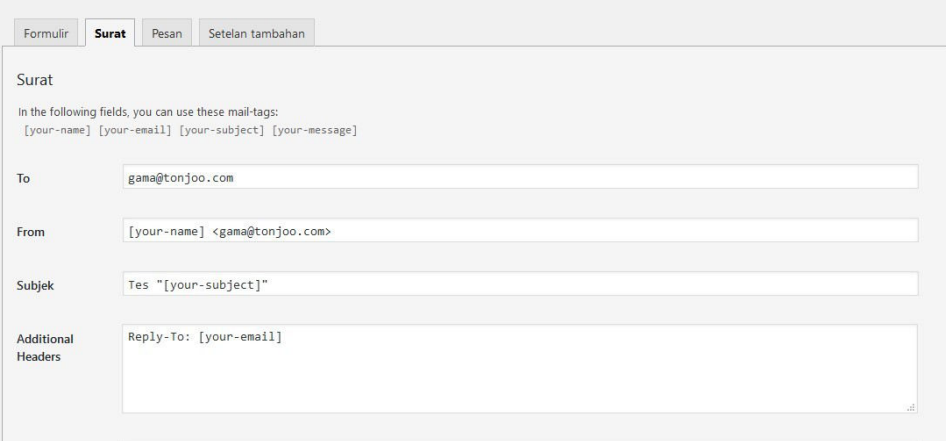

- Setelah semua sudah diatur, klik **Simpan** pada sebelah kanan layar.
- Dilanjutkan dengan membuat laman kontak. Untuk membuat laman ini, pilih menu **Laman > Tambah Baru**.
- Pada laman editor, pilih templat Halaman Kontak. Sehingga akan muncul beberapa form tambahan.

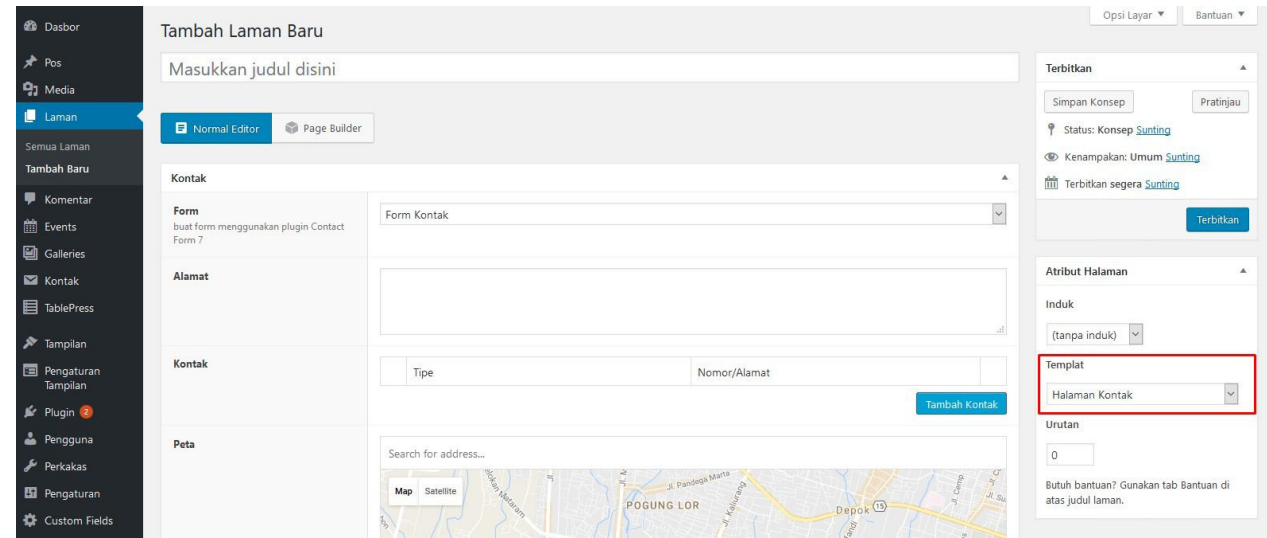

Isi Form dengan form yang telah dibuat dengan plugin Contact Form 7. Lalu isi juga Alamat, Kontak, serta **Peta**. Untuk menambah kontak, klik tombol **Tambah Kontak**, pilih tipe serta isikan nomor. Sedangkan untuk peta, Anda dapat mengisikan nama tempat (contoh: UGM) ke kotak "Search for address.." atau juga dapat dilakukan dengan mengklik pada salah satu poin pada peta.

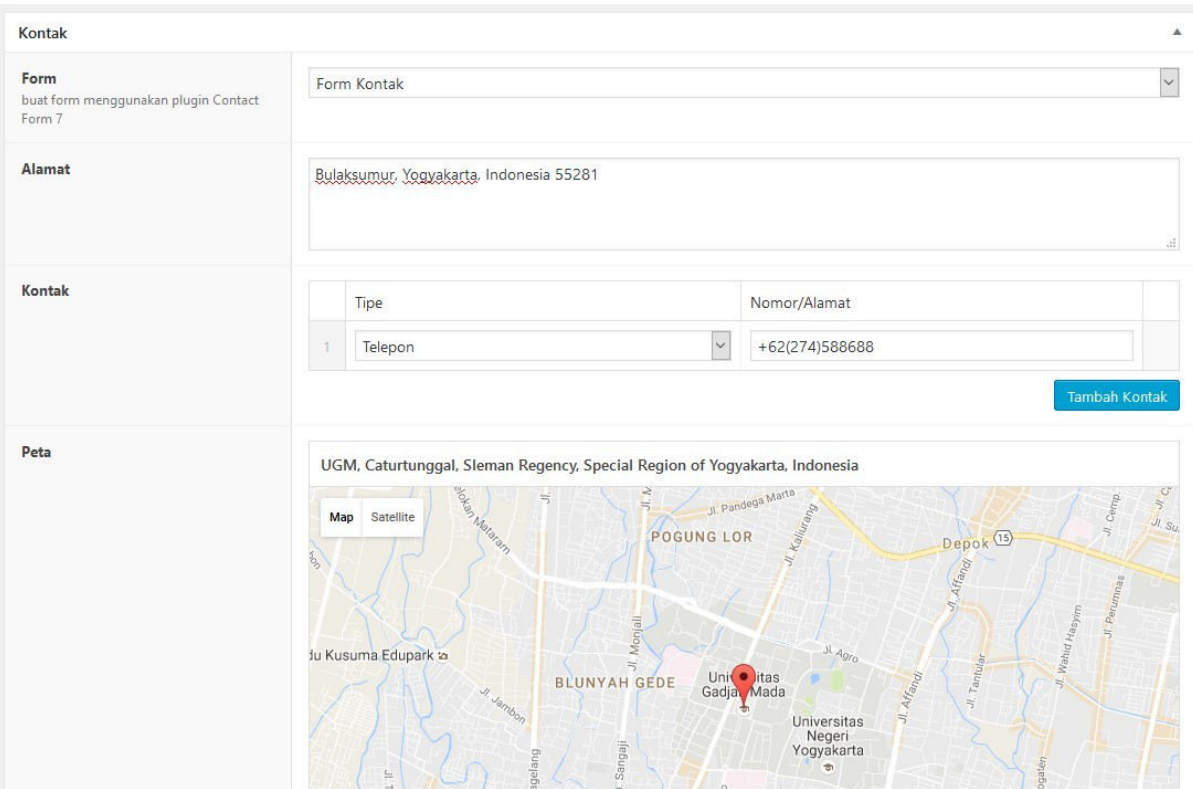

Klik **Terbitkan** jika telah selesai.

# *SUSUNAN DIREKSI*

 Untuk membuat laman susunan direksi, yang dilakukan adalah dengan membuat laman baru dengan templat **Halaman Profil**.

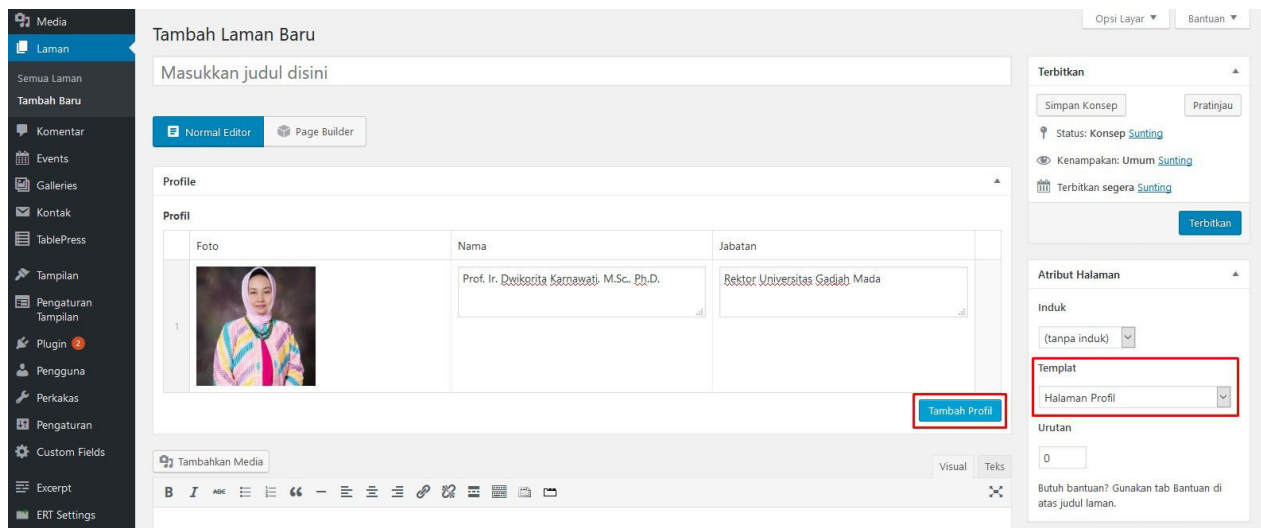

- Templat ini akan menampilkan form tambahakan untuk memasukkan susunan direksi ke laman.
- Klik Tambah Profil untuk menambahkan direksi ke dalam laman. Maka akan muncul form antara lain Foto, Nama dan Jabatan.
- Ulangi langkah diatas untuk menambah direksi lainnya.
- Klik **Terbitkan** jika telah selesai.

#### *DIREKTORI*

Laman Direktori berguna untuk menampilkan peta situs. Terdapat 2 buah templat untuk membuat laman ini. Kedua templat tersebut memiliki fungsi yang sama, hanya tampilannya saja yang berbeda. Templat tersebut antara lain: **Direktori 1 Kolom** dan **Direktori 2 Kolom**.

Selain kolom judul dan konten, templat ini akan menambah form baru yang digunakan untuk mengisi direktori. Opsi yang dapat diatur pada templat ini antara lain tampilkan gambar dan sidebar yang akan ditampilkan.

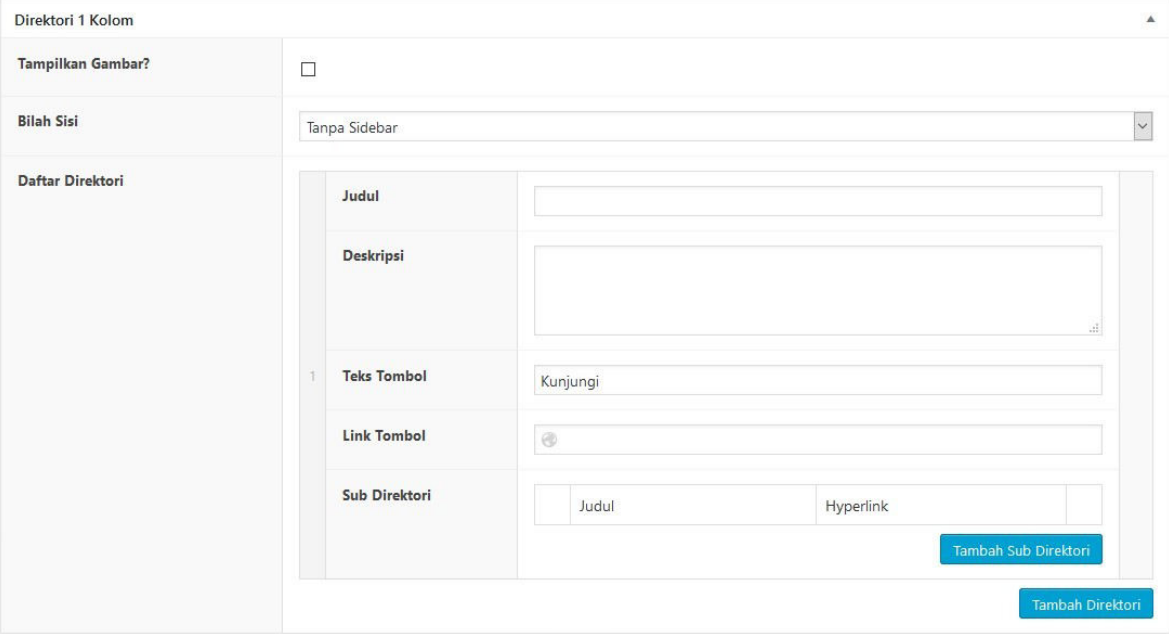

Jika **Tampilkan Gambar** aktif, maka halaman ini akan menampilkan gambar yang dapat diatur pada setiap direktori. **Bilah Sisi** digunakan untuk mengatur apakah halaman ini akan menampilkan *sidebar* atau tidak. Jika menampilkan *sidebar*, maka ada 2 pilihan yaitu *sidebar* yang berisi menu direktori atau HTML yang dapat diatur isinya sesuai keinginan.

Untuk menambah direktori, klik Tambah Direktori. Maka beberapa kolom isian akan muncul. Yang perlu diisi dalam menambahkan direktori antara lain: Judul, Deskripsi direktori, teks yang muncul pada tombol, *link* kemana arah jika tombol diklik, serta Sub-direktori yang dapat diisi secara opsional.

Untuk templat **Direktori 2 Kolom** sendiri memiliki masukan yang sama, hanya saja tampilan akhirnya akan berbeda.

# POST TYPE

# *GALLERY*

- Untuk membuat gallery, pilih menu **Galleris > Tambah Baru**.
- Laman ini akan menampilkan form yang digunakan untuk mengunggah foto beserta keterangannya.
- Klik **Tambah Foto** untuk menambahkan foto. Upload foto pada kolom **Foto**, serta isi **Judul** dan **Deskripsi** pada kolom yang telah disediakan.

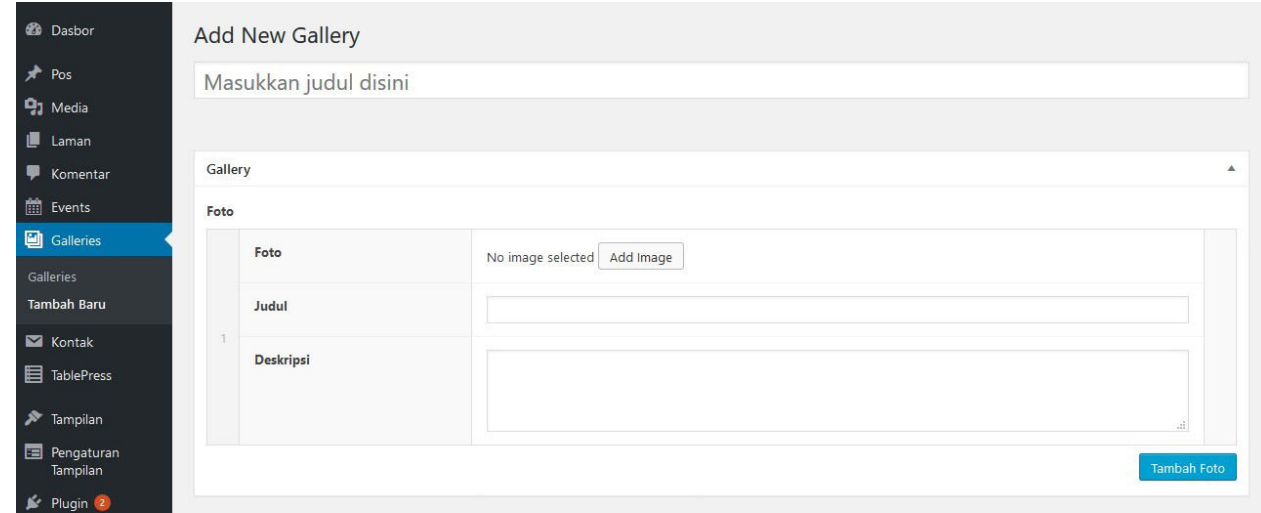

Ulangi dengan menambahkan foto lainnya. Jika telah selesai, klk **Terbitkan.**

# *EVENT*

- Untuk membuat event, pilih menu **Events > Tambah Baru**.
- Laman ini akan menampilkan form tambahan selain judul dan konten, yaitu **Detail Event**. Form detail event meliputi **Tanggal, Tanggal Selesai, Penyelenggara, Lokasi, Kontak, Situs Web** dan **Deskripsi Singkat**.

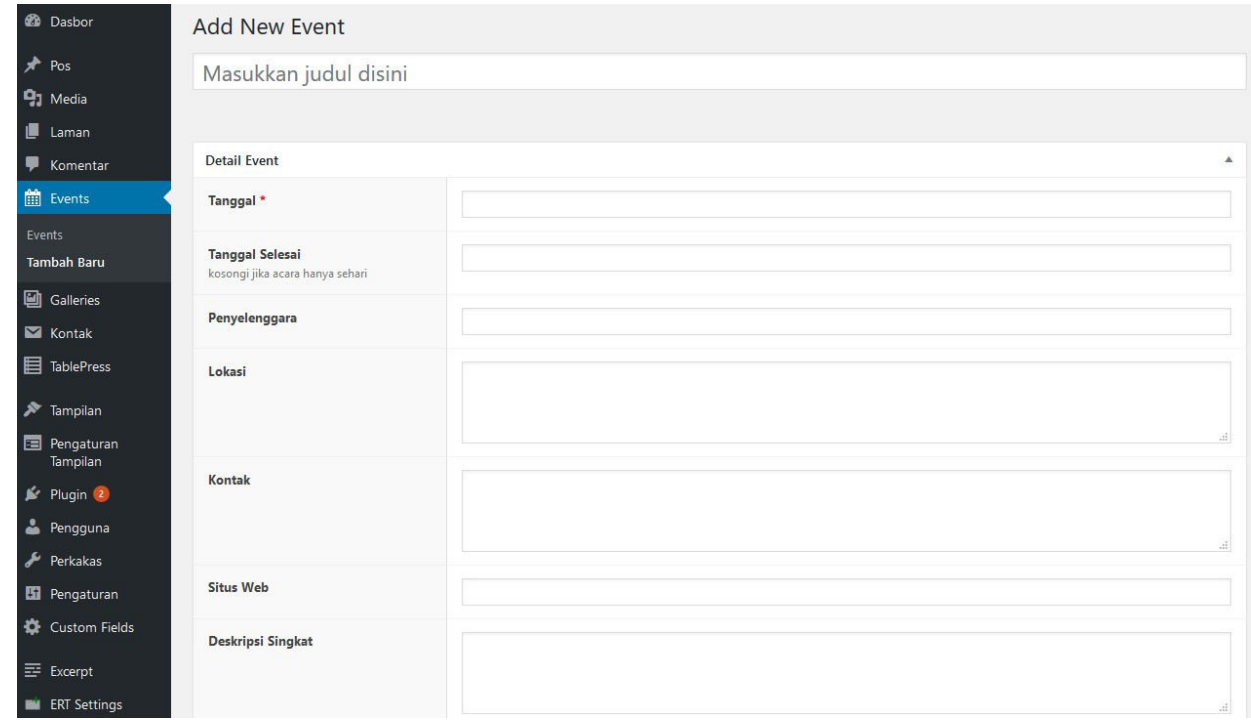

- Pilih tanggal dan tanggal selesai dengan memilih tanggal dari *datepicker* yang akan muncul ketika Anda mengklik kolom isian.
- Isi juga kolom isian lain jika diperlukan. Untuk **Kontak**, Anda dapat membuat baris baru jika kontak lebih dari satu.
- Isi detail acara pada kolom isian konten.
- Anda juga dapat memasang poster/foto acara sebagai gambar utama.
- Klik **Terbitkan** jika telah selesai.

# **SHORTCODE**

Dari *plugin* yang disarankan untuk dipasang, beberapa diantaranya digunakan untuk membuat tampilan khusus seperti tabel dan tab.

# *TABLEPRESS*

*Plugin* ini digunakan untuk membuat tampilan table yang berbeda dengan tabel biasa yang disediakan oleh Wordpress. Bedanya, tabel yang dibuat dengan *plugin* ini memungkinkan setiap pembaca untuk melakukan pencarian, pengurutan, dan juga disertai paginasi untuk jumlah baris yang banyak.

 Untuk membuat tabel dengan TablePress, pastikan Anda telah memasang dan mengaktifkan plugin ini. Jika telah terpasang, pilih menu **TablePress > Add New Table** untuk membuat tabel baru.

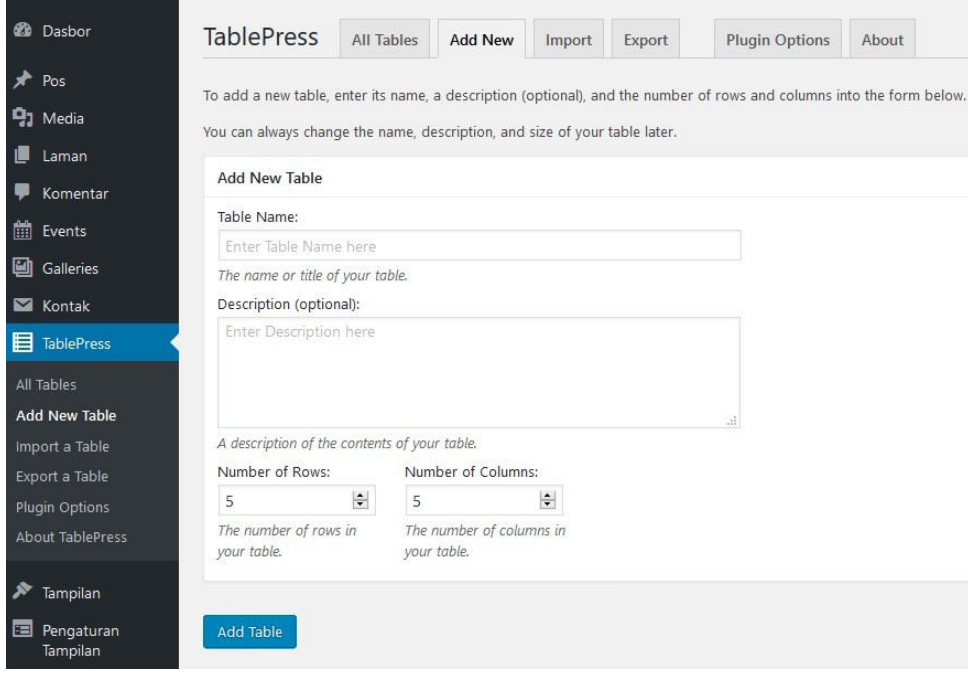

- Pada laman yang ditampilkan, isi nama tabel, deskripsi serta jumlah baris dan kolom tabel yang dibuat. Klik **Add Table** untuk membuat tabel.
- Pada laman selanjutnya, Anda dapat melakukan pengisian konten pada tabel.

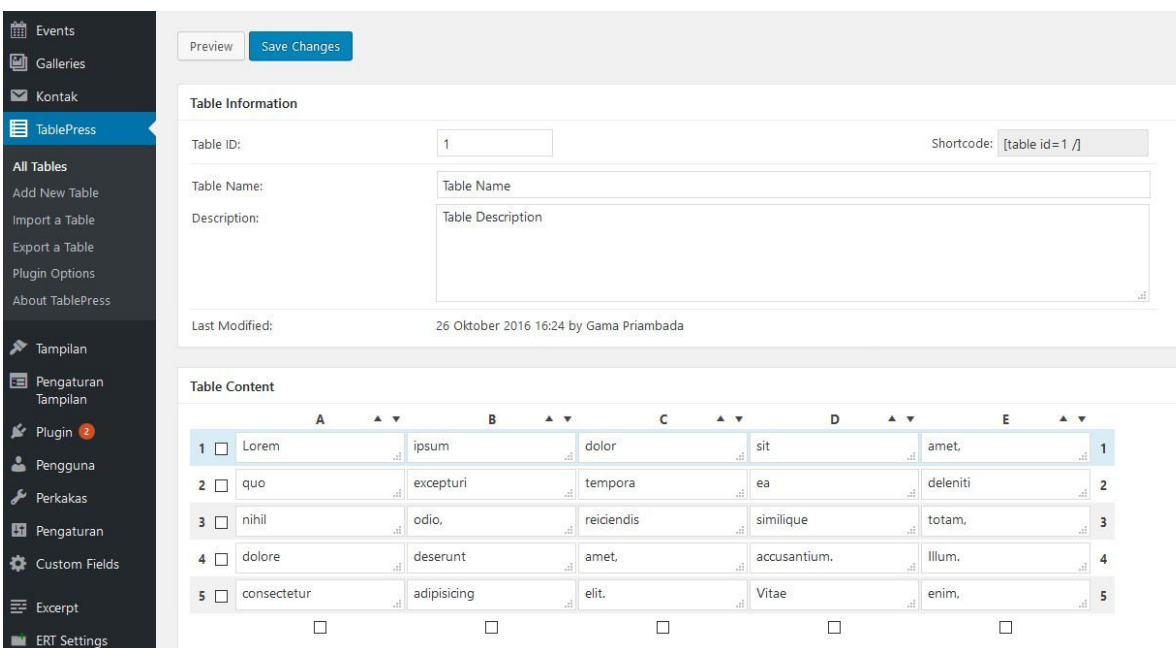

- Anda juga dapat mengatur tabel seperti menambah baris/kolom, menghapun, hingga integrasi dengan DataTables sehingga menghasilkan tabel dengan paginasi, pencarian data, dan pengurutan data.
- Setelah tabel selesai dibuat, *copy* kode *shortcode* (contoh: [table id=1 /]), dan pasang ke dalam pos.

# *EASY RESPONSIVE TABS*

*Plugin* ini digunakan untuk membuat tampilan tab.

• Untuk membuat tampilan ini, cukup dengan mengklik ikon yang terdapat pada editor konten pada saat membuat/menyunting pos.

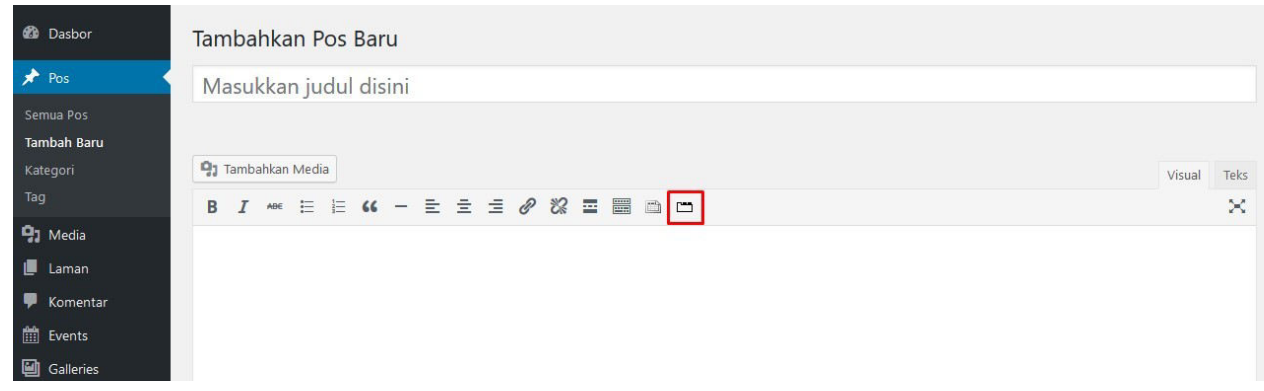

Setelah mengklik ikon tersebut, akan muncul *popup* seperti gambar berikut.

*MANUAL PENGGUNAAN TEMA WORDPRESS UNIVERSITAS GADJAH MADA VERSI 2.0*

*22*

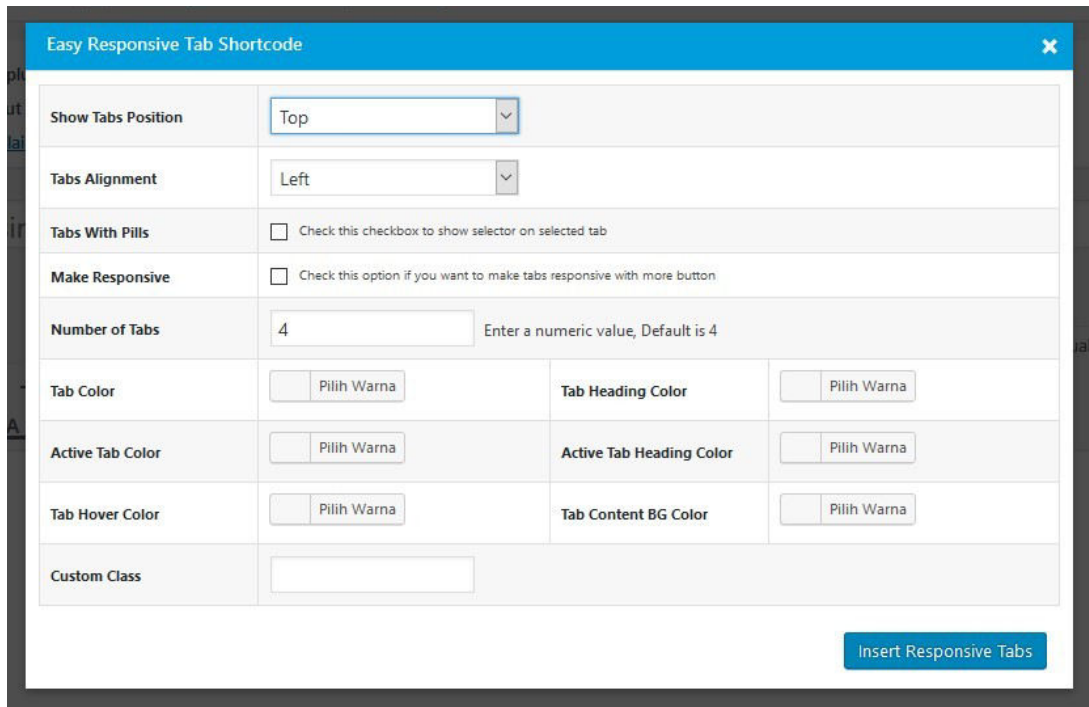

 Atur jumlah tab yang akan ditampilkan berikut dengan tampilan yang diinginkan, lalu klik **Inser Responsive Tabs**.

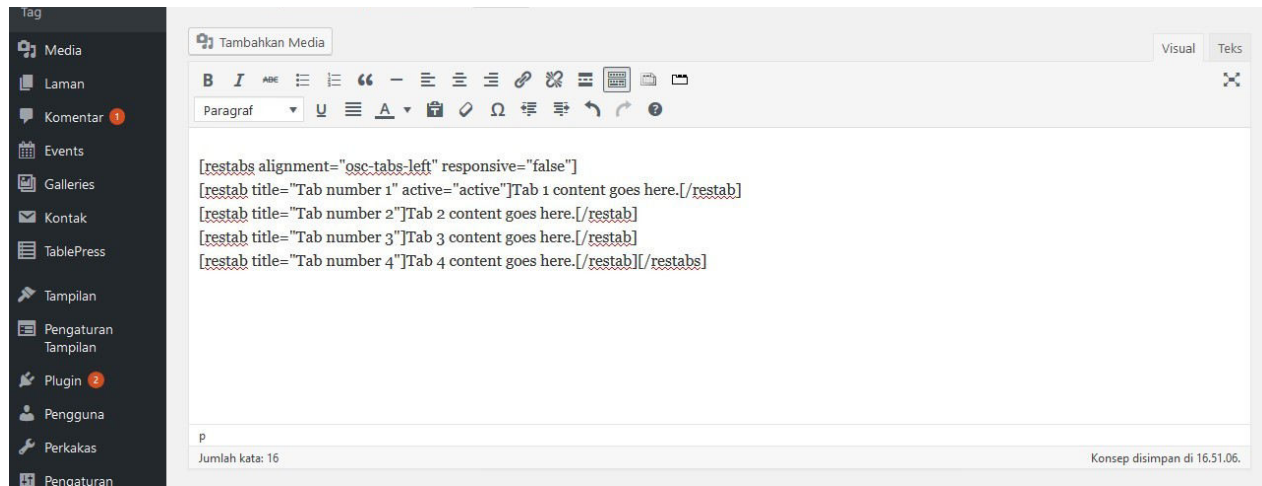

 Plugin tersebut akan menghasilkan *shortcode* yang dimasukkan ke dalam konten. Selanjutnya sunting judul dan content masing-masih tab pada *shortcode* tersebut.

# MEMULAI DARI AWAL

Berikut adalah panduan step by step cara instalasi dan pengaturan dasar sebelum wordpress UGM v2 ini siap untuk digunakan. Sebelum memulai langkah di bawah, pastikan hak akses untuk website ini sudah benar agar proses instalasi plugin baru dapat dilakukan tanpa kendala.

#### **1. Pengaturan Bahasa**

Pada langkah awal ini, mari kita sesuaikan bahasa di admin WordPress menjadi bahasa Indonesia agar posisi dan nama menu-menu yang saya terangkan disini sesuai dengan nama menu yang anda gunakan. Atur bahasa dengan membuka **Setting > General** lalu ubah **Site Language** menjadi Bahasa Indonesia, simpan. Proses menyimpan akan sedikit memakan waktu karena WordPress akan mengunduh modul Bahasa Indonesia yang dibutuhkan.

#### **2. Menginstall Tema**

Unduh tema versi terakhir yang sudah disediakan di http://devel.tongkolspace.com/repo-ugm/ lalu install tema tersebut di WordPress yang Anda kehendaki menggunakan theme installer bawaan wordpress di **Tampilan > Tema** lalu pilih **Tambah Baru** dan **Unggah Tema** berupa file zip yang telah anda unduh tadi dari repo-ugm

#### **3. Menginstall Polylang**

Polylang digunakan untuk mengaktifkan fitur multi bahasa di WordPress. Jika di WordPress Anda belum terinstall plugin Polylang, maka silahkan install plugin tersebut dengan cara membuka Plugin > Tambah Baru lalu di kolom pencarian plugin silahkan ketik "Polylang", lalu klik Instal Sekarang pada plugin tersebut. Jangan lupa untuk mengaktifkan plugin tersebut setelah instalasi selesai.

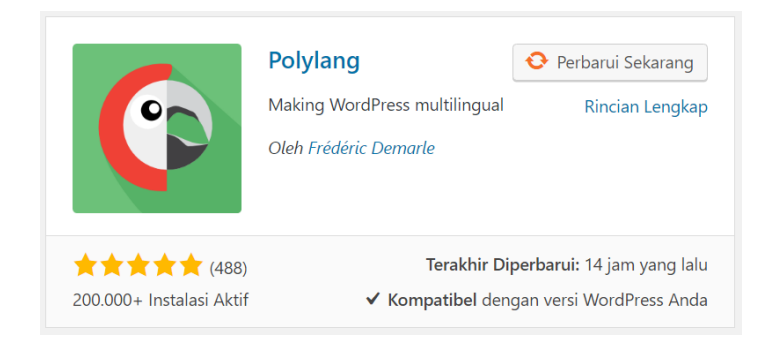

# **4. Pengaturan Polylang**

Ada beberapa pengaturan dasar yang harus dilakukan, yaitu sebagai berikut:

#### **4.1. Tambah Bahasa**

Tambahkan bahasa yang akan kita gunakan, misal adalah Bahasa Indonesia dan English dengan cara membuka **Pengaturan > Bahasa** lalu tambahkan bahasa yang dikehendaki satu persatu.

*MANUAL PENGGUNAAN TEMA WORDPRESS UNIVERSITAS GADJAH MADA VERSI 2.0*

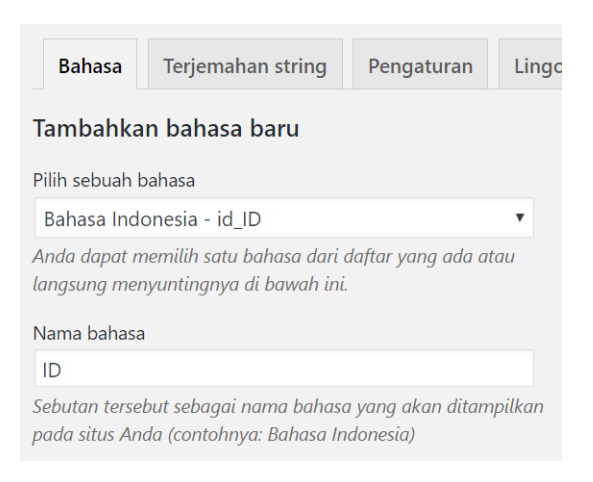

# **4.2. Disable media transaltion**

Pengaturan ini perlu dilakukan agar setiap bahasa tidak memerlukan gambar / media yang berbeda. Silahkan non aktifkan settingan ini dengan membuka **Pengaturan > Bahasa** lalu pilih tab **Pengaturan**, lalu non aktifkan module **Media** 

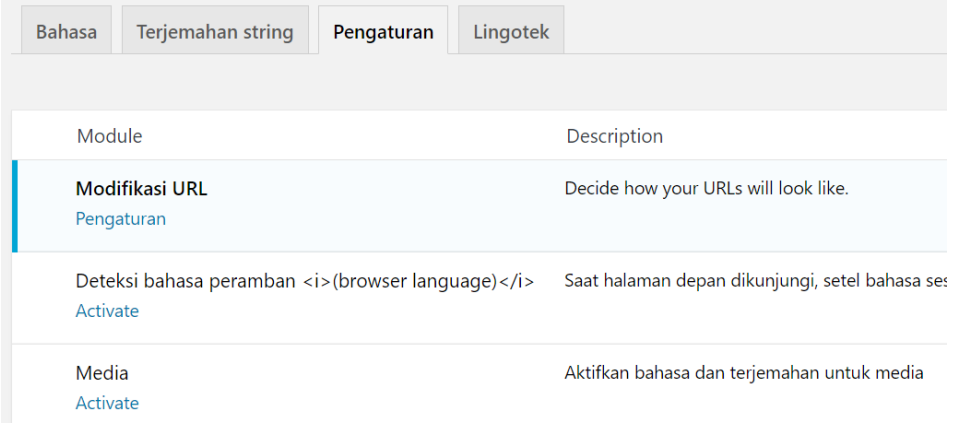

#### **4.3. Tambahkan Event dan Gallery di transation**

Jika anda menghendaki translasi untuk post type Event dan Gallery, silahkan aktifkan translasi untuk kedua post type tersebut dengan membuka **Pengaturan > Bahasa** lalu pilih tab **Pengaturan**, lalu pilih **Custom post types and Taonomies**, centang Event dan Galleries lalu Simpan Perubahan.

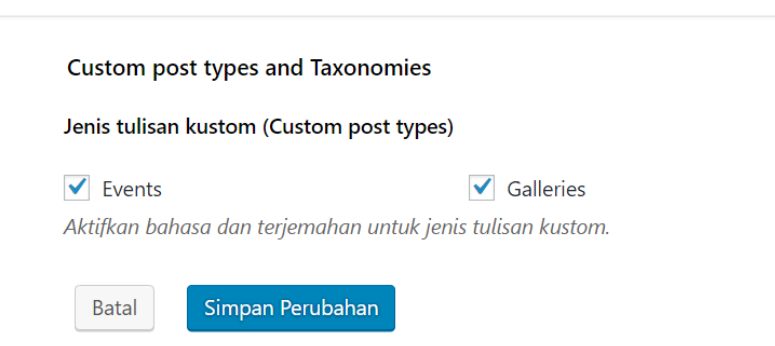

Jika WordPress yang anda gunakan sekarang bukan instalasi baru, artinya sudah digunakan sekian waktu dan sudah mempunyai relatif banyak artikel dan gambar, maka anda perlu untuk menjalankan langkah ini. Regenerate thumbnails berarti mengatur ulang ukuran gambar yang sudah ada sebelumnya agar sesuai dengan tema baru UGM v2 yang akan digunakan saat ini. Untuk melakukan nya silahkan install plugin Regenerate Thumbnails dengan cara membuka **Plugin > Tambah** Baru lalu di kolom pencarian plugin silahkan ketik "Regenerate thumbnails", lalu klik Instal Sekarang pada plugin tersebut. Jangan lupa untuk mengaktifkan plugin tersebut setelah instalasi selesai.

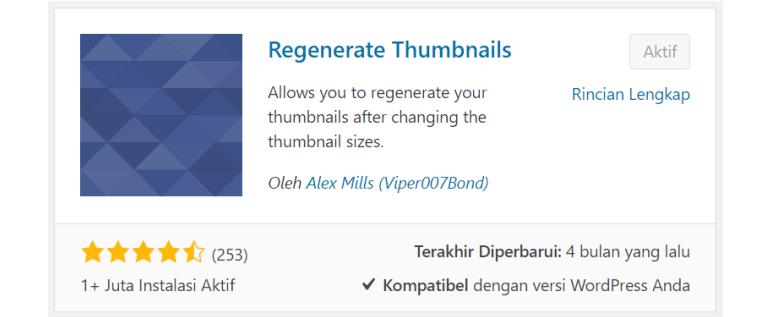

Setelah instalasi selesai, silahkan buka **Perkakas > Regen. Thumbnails**, lalu pada halam tersebut pilih **Regenerate All Thumbnails**, tunggu sampe proses selesai.

# **6. Setting pengaturan tampilan**

Setting ini digunakan untuk mengatur tampilan header, footer, icon dan warna yang digunakan di halaman depan UGM. Untuk mengakses halaman pengaturan ini silahkan buka **Pengaturan Tampilan**. Pada halaman ini silahkan dilengkapi kolom-kolom yang tersedia lalu klik **Save Options**.

# **7. Setting Menu & Menu Polylang**

Terdapat 3 (tiga) lokasi menu yang terdapat dalam wordpress UGM ini, yaitu Top Menu, Primary Menu, dan Footer Menu, berikut adalah screenshot lokasi menu:

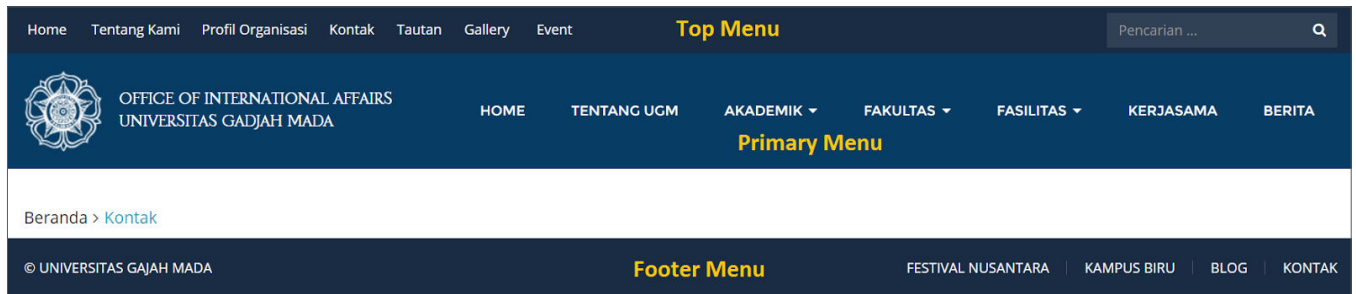

Untuk menambahkan menu ini, silahkan buka **Tampilan > Menu**. Pada halaman ini kita dapat memilih menu mana yang akan kita edit, lalu setelah itu kita dapat menambahkan menu dengan cara memilih halaman atau link yang tersedia di sebelah kiri lalu klik **Tambahkan ke Menu** untuk menambahkan. Apabila pilihan menu belum tersedia, silahkan tambahkan menu dengan Tara memilih **buat menu baru**, isi Nama Menu sesuai keinginan lalu pilih **Buat Menu**, setelah itu silahkan pilih **Lokasi tema**, lokasi tema ini mungkin akan berjumlah lebih dari 3, terhantung jumlah bahasa yang anda tambahkan ke polylang karena setiap lokasi menu akan diduplikasi sesuai dengan jumlah bahasa, berguna untuk membedakan

menu yang terdapat pada setiap bahasa. Setelah memilih lokasi, maka menu tersebut siap untuk ditambahkan link halaman.

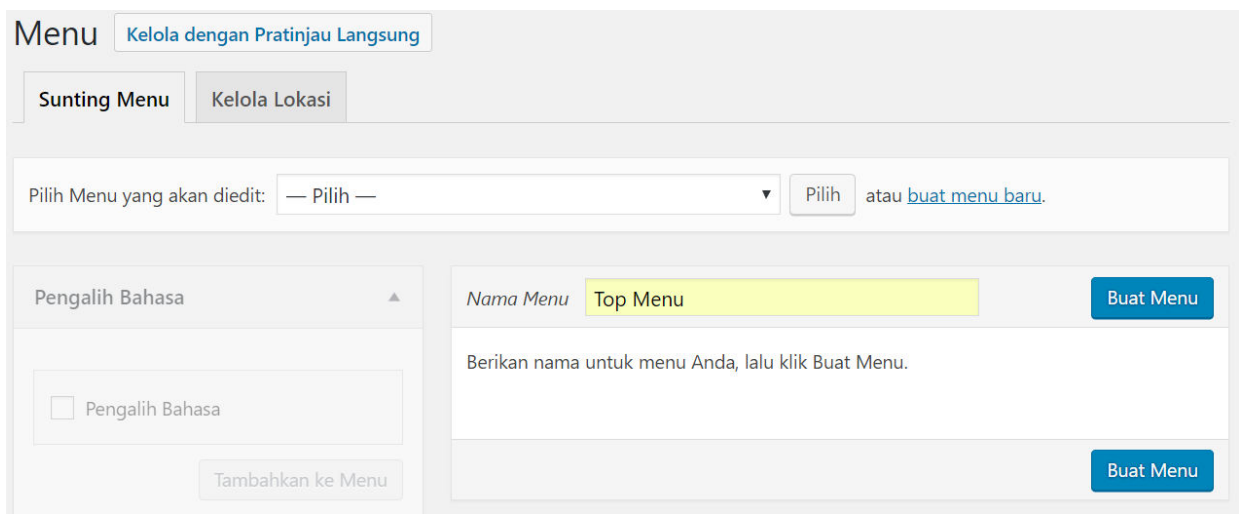

Untuk menambahkan menu pengalih bahasa, mula-mula anda harus mengaktifkan link halaman tersebut dengan Tara memilih **Opsi Layar** di kanan atas, lalu Tentang **Pengalih Bahasa**, maka pilihan pengalih bahasa pun akan tersedia di bilah kiri layar dan siap untuk ditambahkan. Berikut adalah screenshot pengaturan menu item pengalih bahasa:

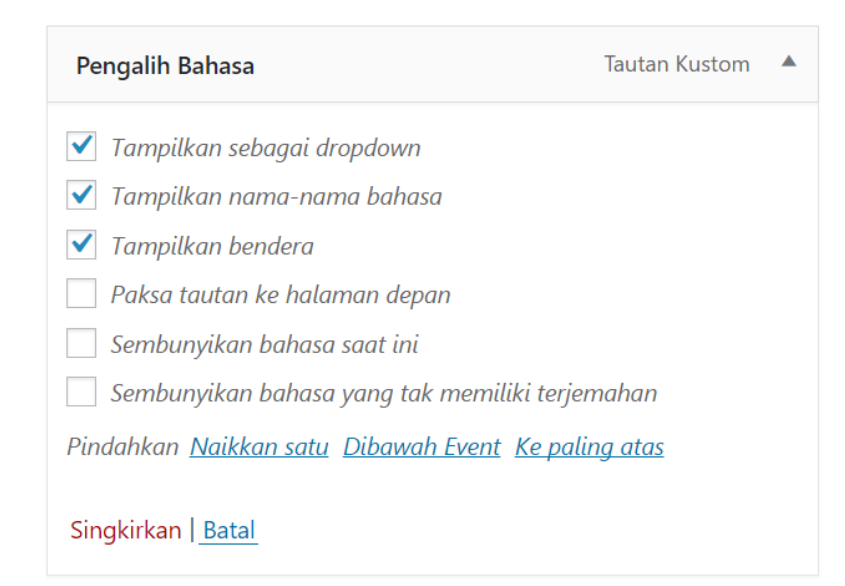

Pada awalnya di halaman depan mungkin anda akan menemui bahwa item pengalih bahasa tersebut hanya berisi satu bahasa padahal bahasa yang di atur di polylang ada lebih dari satu, itu disebabkan karena memang belum ada posting atau artikel yang diatur untuk bahasa lain selain bahasa indonesia tersebut, oleh karena itu minimal ada satu artikel berbahasa inggris misal untuk memunculkan sub menu EN di pengalih bahasa.

# **8. Setting Footer Widget**

Pada bagian bawah website demo kita dapat melihat beberapa daftar link yang tertampil, elemen tersebut adalah menu yang ditampilkan di widget bagian bawah atau footer widget. Untuk menambahkan widget tersebut pada website anda, mula-mula silahkan buat menu di halaman **Tampilan > Menu** seperti langkah-langkah pada bagian menu diatas, hanya saja kali ini tidak perlu memilih lokasi menu. Setelah itu silahkan buka **Tampilan > Widget**, lalu di bilah sebelah kiri silahkan

pilih kotak **Menu Tersuai,** di dropdown tersebut pilih **Footer Widget**, lalu **Tambahkan Widget**, maka menu tersuai ini pun akan ditembahkan di **Footer Widget** yang terdapat di bilah sebelah kanan. Setelah itu Anda dapat mengatur menu tersebut seperti contoh pada gambar berikut:

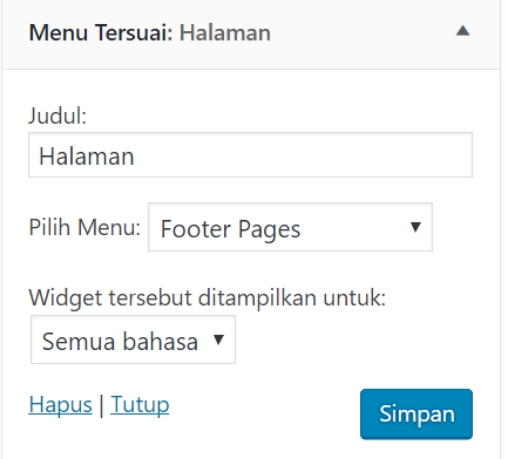

# **9. Setting Homepage**

Homepage adalah halaman pertama yang tampil ketika kita mengakses sebuah website. Untuk mengatur homepage website ini, silahkan buat sebuah **Page** menggunakan page builder yang telah disediakan. Lalu setelah itu buka **Pengaturan > Membaca**. Pada bagian **Laman depan menampilkan** silahkan pilih **Halaman statis** lalu pada dropdown **Halaman depan** pilih page yang telah anda buat sebelumnya. Anda juga dapat mengatur dimana halaman blog anda akan tampil dengan cara membuat sebuah **Page** bernama blog lalu pada **Halaman statis** bagian **Laman Pos-pos** pilih halaman blog tersebut. Berikut screenshot nya:

# Pengaturan Membaca

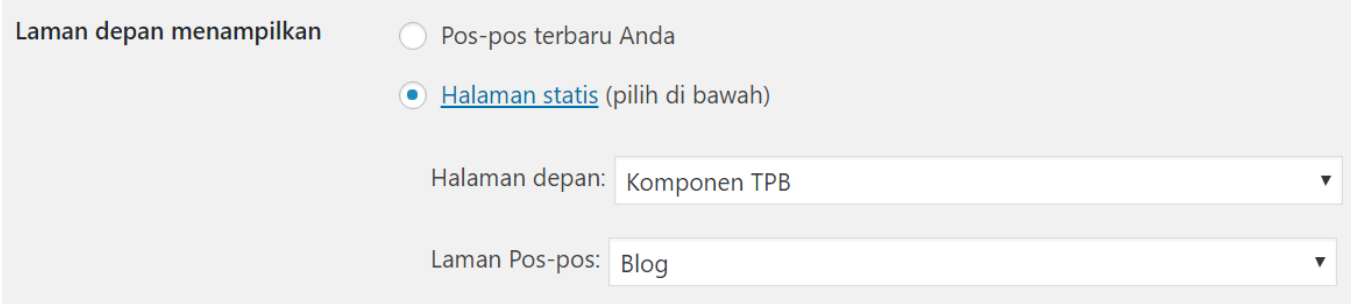

# MEMBUAT BARIS RESPONSIVE YANG RAPI

# **1. Menambah halaman baru**

Masuk ke dashboard pilih menu laman dan tambah baru kemudian pilih tab page-builder setelah itu pilih add row. Sesuaikan pilihan layout dan columns size

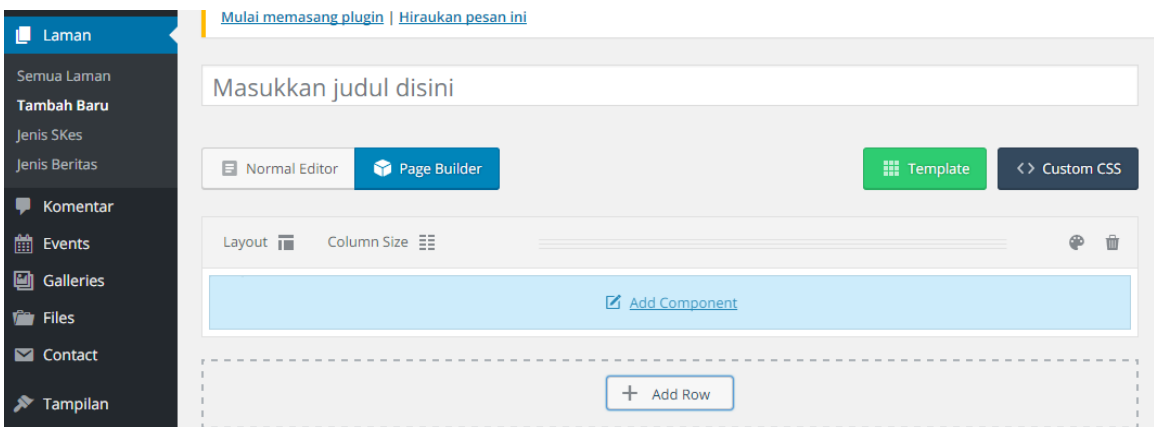

# **2. Menambah Extra class**

Setelah Memilih layout dan clumn size klik icon palette di kanan atas untuk menambahkan extra class berikut tampilan setelah anda klik icon palette

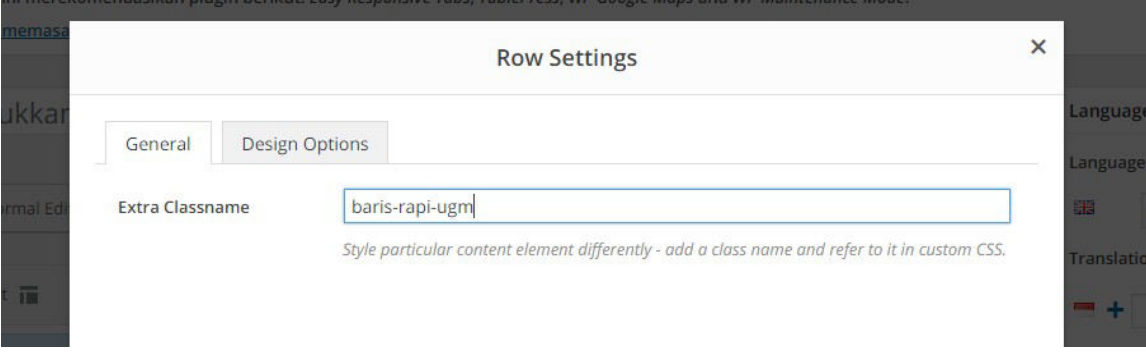

isikin **banner-rapi-ugm** pada field extra classname jangan sampai salah dalam pengetikan . Klik save untuk menyimpan.

#### **3. Mengisi content page builder**

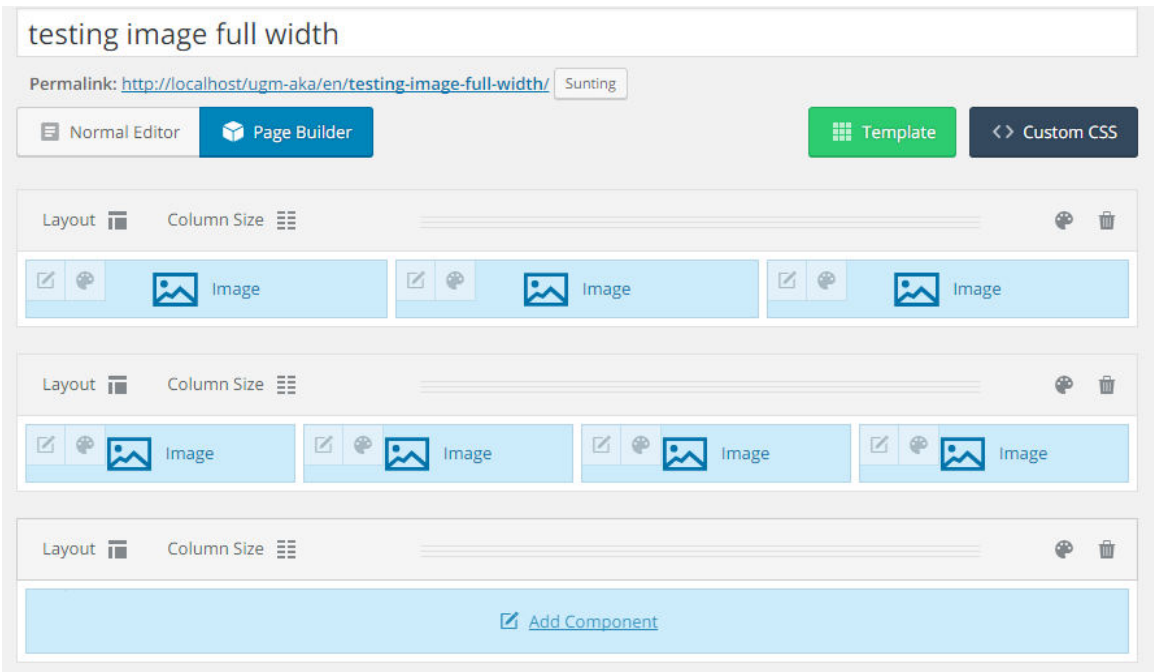

disini sebagai contoh diiskan n dua baris dimana sudah ditambahkan extraclassnya dengan **banner-rapi-ugm** dan layoutnya berjumalah 3 kolom dan 4 kolom dimana componentnya adalah image. setelah selesei mengisikian klik terbitkan untuk melihat hasilnya

#### *<sup>2</sup>D* Direktorat Pendidikan dan Pengajaran / Customise **○** 9 ■ 0 + New *○* Edit Page How are you, admin? n UM UGM Aspirasi PPSMB  $\frac{1}{200}$  $\alpha$ DIRECTORATE OF EDUCATION AND TEACHING<br>UNIVERSITAS GADJAH MADA  $\mathbb{C}$ 2 LEARNING ACADEMIC + **INFORMASI & PENDAFTARAN**  $\|$ <sup>D</sup> UJIAN **EEE** 三三 **MASUK** UNIVERSITAS GADJAH MADA **KALENDER AKADEMIK** ENTRY DATA WISUDAWAN **ASI & DENDAFTARAN UJIAN**<br>MASUK 三三 **KALENDER AKADEMIK TAS GADIAH MAD** ENTRY DATA WISUDAWAN **KALENDER AKADEMIK TENTANG KAM** r Orga ing UGN Arsip vard Street . . . . . . . . . . . .<br>Jogja, 55281 62 Ext. 210 Term of Use | Contac te of Educ

# 4. **Hasil dari extra class banner-rapi-ugm**

#### WIDGET MULTI BAHASA

#### **1. Memilih widget yang akan dimunculkan**

Masuk ke halaman dashboard pada menu tab kiri pilih tamplian kemudian widget. Setalah masuk kehalama widget tentukan widget mana yang akan dimunculkan. Pada gambar beriku saya memilih widget komentar terbaru dan lokasinya adalah sidebar widget kemudian klik tambahkan widget.

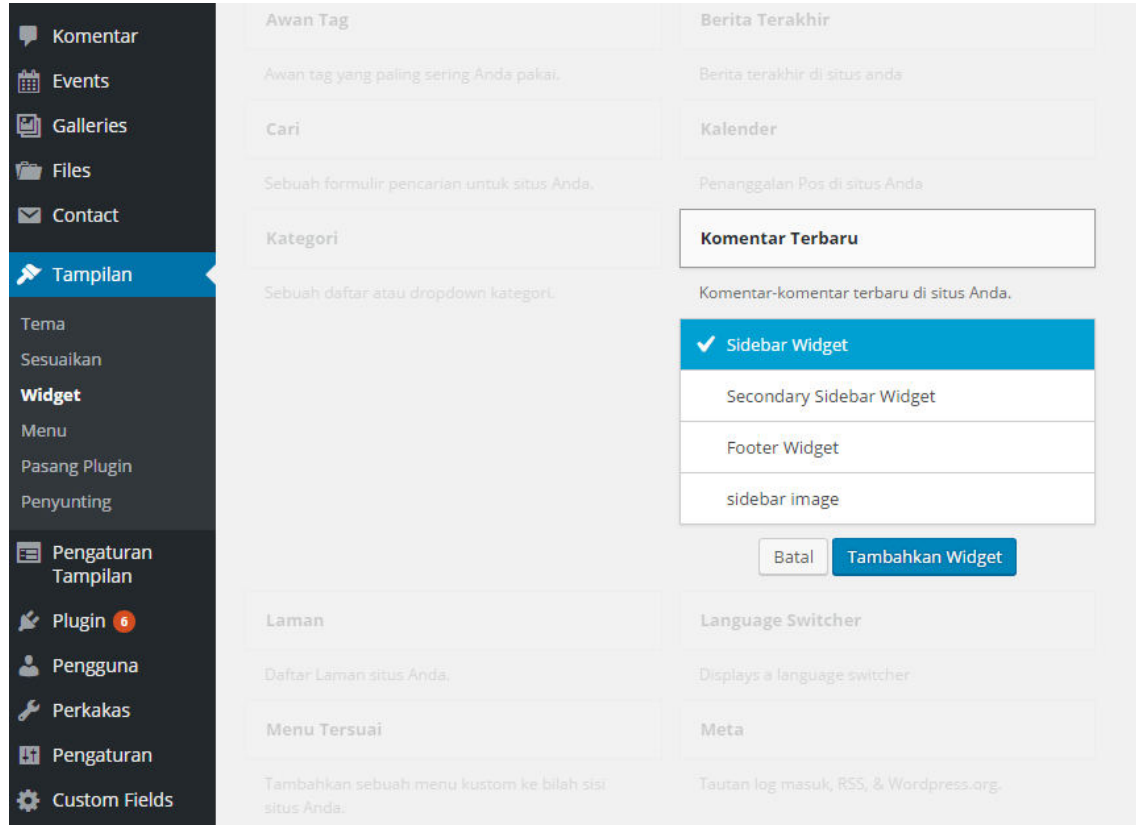

#### **2. Mengatur bahasa widget**

Setelah widget sudah ditambahkan di lokasi widget, klik select all languages seperti pada gambar dibawah. Didalam select terdapat pilihan bahasa yang digunakan pada website pilih salah satu misal English, isikan pada title field translation dari Berita terakhir disini saya translate menjadi *Recent Post* Kemudian klik simpan, **Perlu diketahui jika kita memilih select English maka widget ini akan muncul jika website menggunakan bahasa inggris untuk menampilkan widget pada bahasa lainnya adalah dengan cara memasang lagi dengan pilih select bahasa dengan bahasa yang berbeda.**

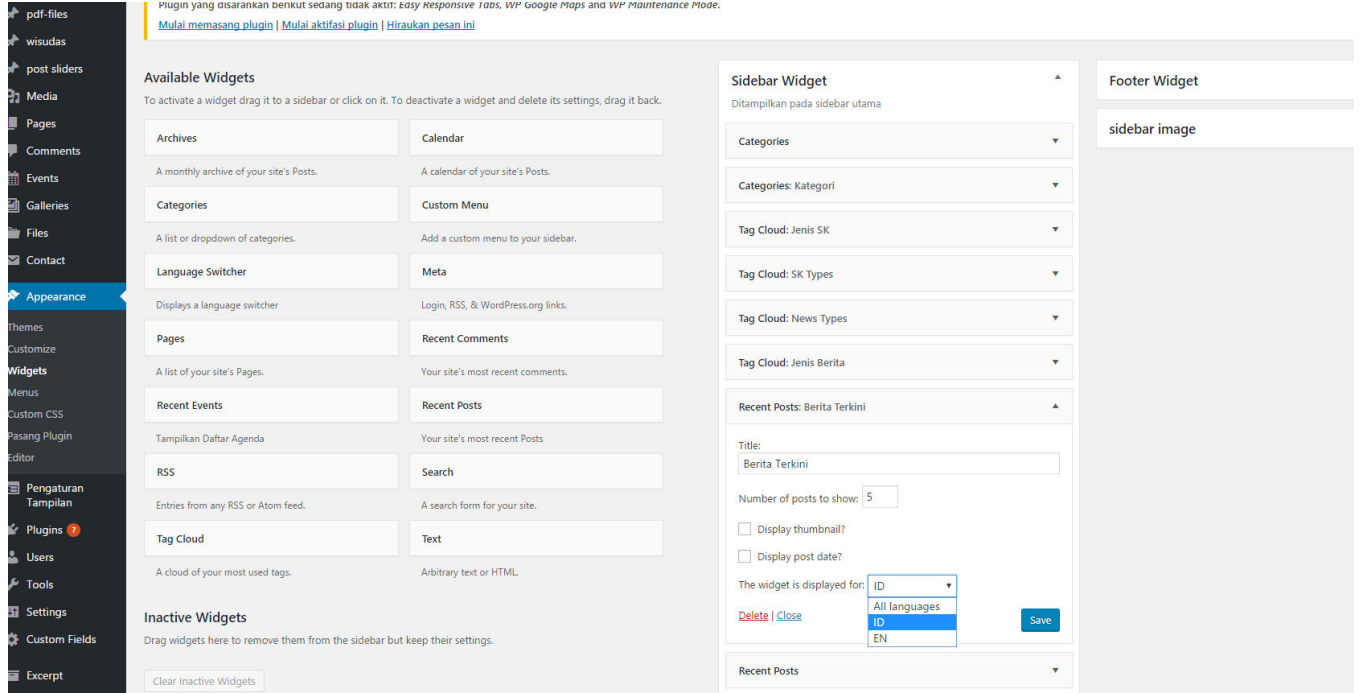

#### **MENGGANTI SLUG WP-ADMIN**

# **1. Instal plugin All In One WP Security**

Masuk ke dashboard pada menu tab kiri klik plugin  $\rightarrow$  tambah baru kemudian search dengan key word all in one wp security berikut gambar pluginnya muncul di paling awal hasil pencarian kemudian klik instal lalu aktifkan

*MANUAL PENGGUNAAN TEMA WORDPRESS UNIVERSITAS GADJAH MADA VERSI 2.0*

*31*

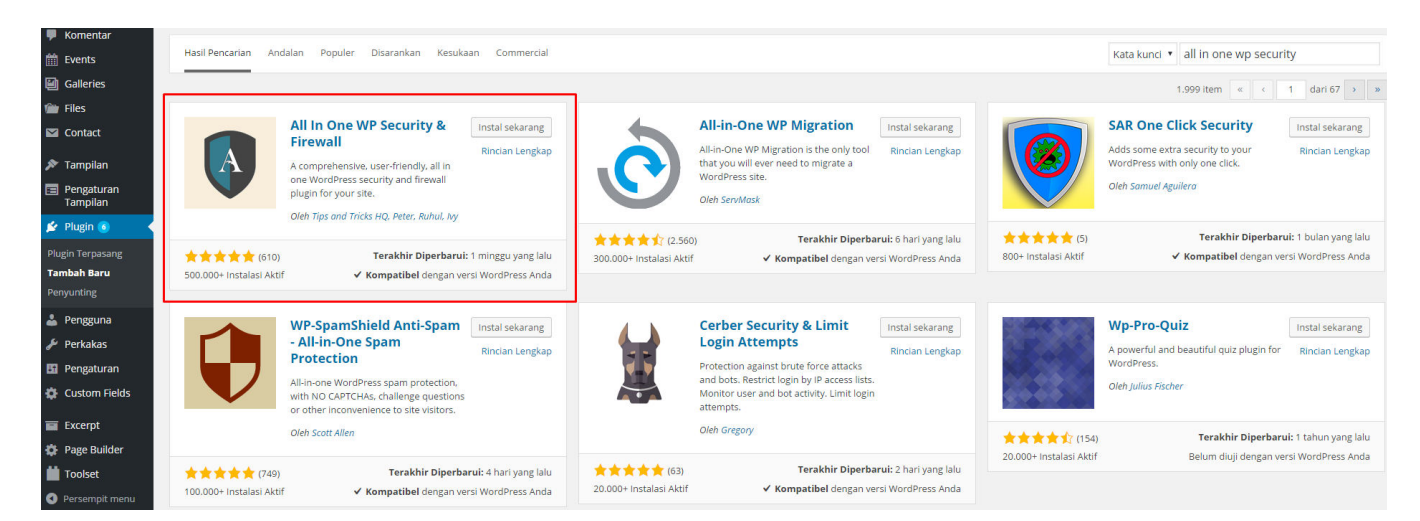

# **2. Konfigurasi Plugin**

Setalah mengaktifkan plugin all in one wp security maka pada menu tab paling kiri akan muncul tambahan menu "wp security". Klik menu wp-security→brute force Untuk kostumisasi slug "wp-admin" klik check list *Enable Rename Logsn Page feature* kemudian isikan nama slug yang baru disini saya memakai rahasia-ugm , klik save setting untuk menyimpan kofigurasi. Test dengan browser menggunakan mode penyamaran untuk pengguna chrome tekan ctrl+shift+n untuk firefox tekan ctrl+shift+p ketikan url slug yang baru kemudian coba login.

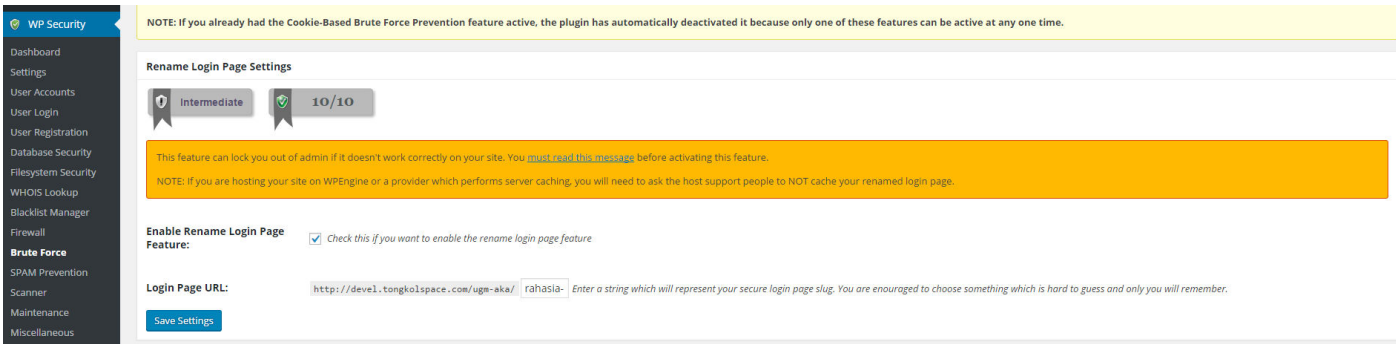

Berikut tampilan link jika sudah dikostumisasi

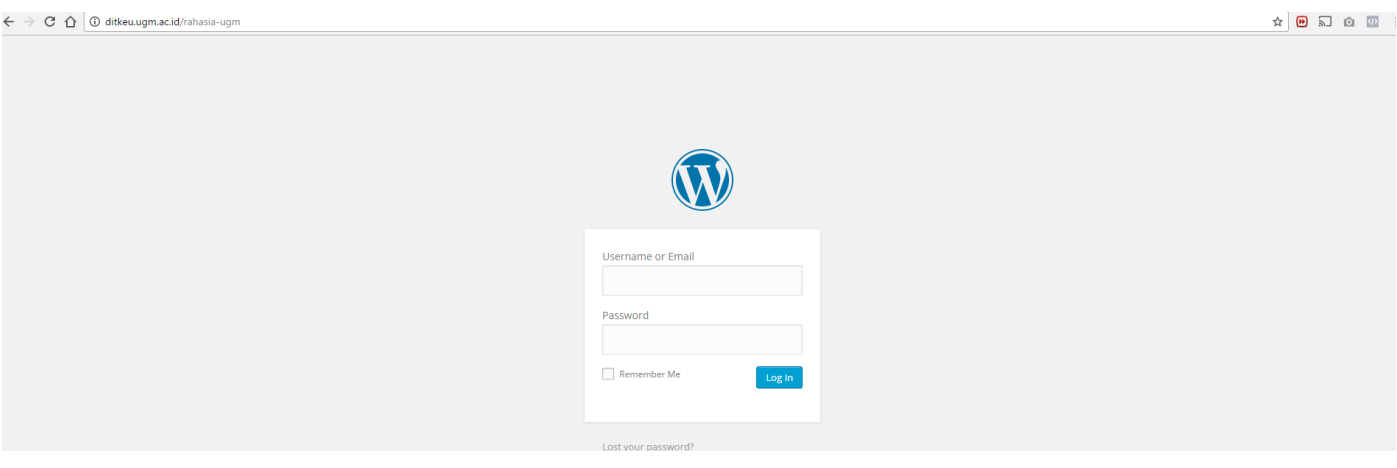

# **3. Mengganti password**

 $\blacksquare$  Contact

Sering kali kita menggunakan password yang lemah agar mudah kita ingat, sebaiknya jangan untuk agar keamanan data kita lebih kuat berikut cara membuat password yang kuat. Klik menu pengguna→profil anda kemudian lihat field kata sandi baru dibawah foto profil, klik ciptakan password maka akan muncul beberapa karakter yang unik sebelum anda simpan sebaiknya anda copy lalu simpan ke dokumen alain.

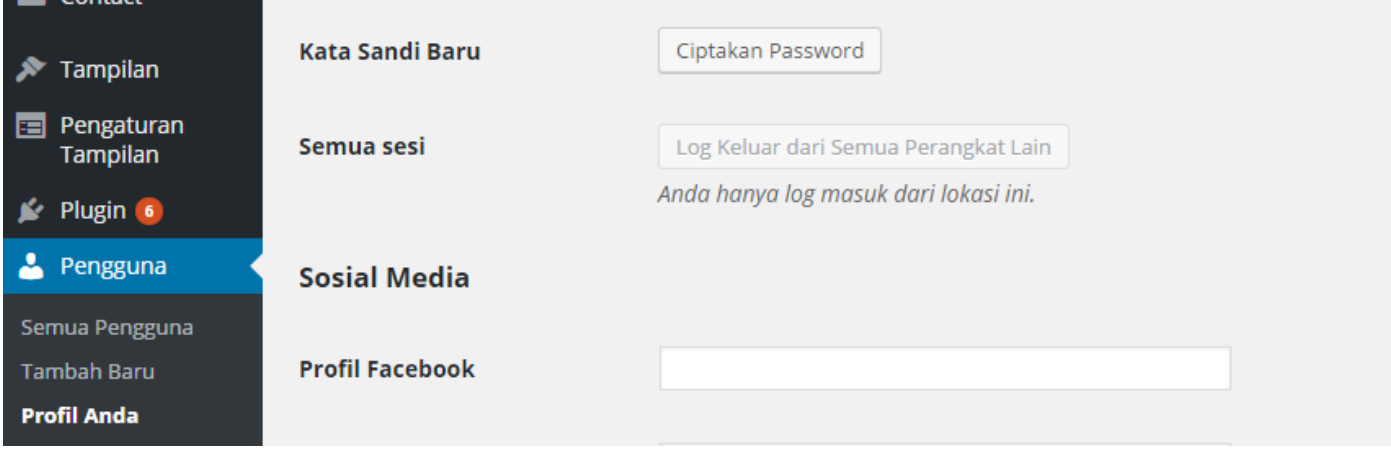